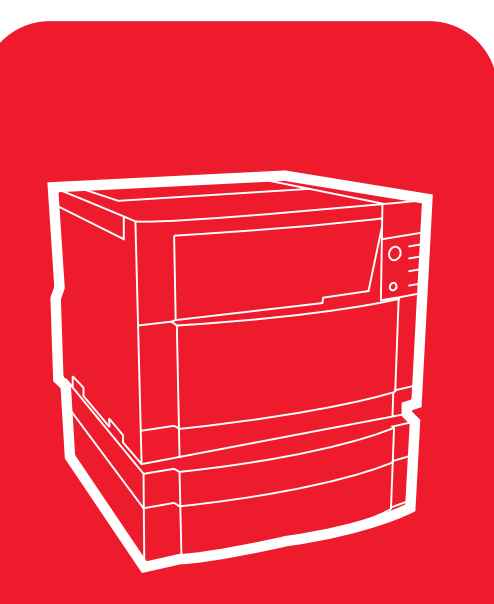

**hp** color LaserJet 4550 4550n • 4550dn • 4550hdn

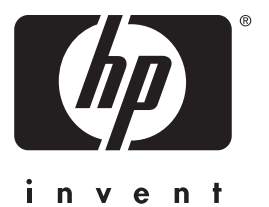

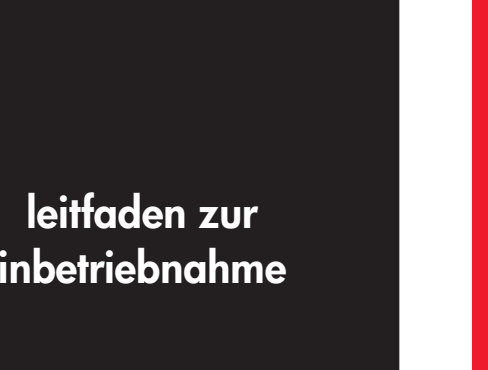

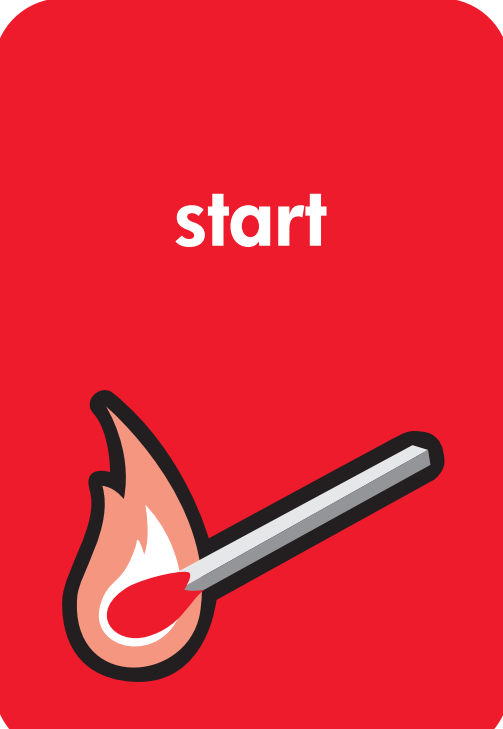

# HP Color LaserJet 4550, 4550N, 4550DN, 4550HDN Drucker

# **Leitfaden zur Inbetriebnahme\_\_**

© Copyright Hewlett-Packard Company, 2000

Alle Rechte vorbehalten. Über das durch die Urheberrechtsgesetze erlaubte Maß hinaus sind keine Vervielfältigung, Adaptation oder Übersetzung ohne vorherige schriftliche Genehmigung gestattet.

Veröffentlichungsnummer C7085-90925

Erste Ausgabe, November 2000

#### **Gewährleistung**

Die in diesem Dokument enthaltenen Informationen können ohne vorherige Ankündigung geändert werden.

Hewlett-Packard bietet im Hinblick auf diese Informationen keinerlei Gewährleistung. HEWLETT-PACKARD LEHNT INSBESONDERE DIE **STILLSCHWEIGENDE** GEWÄHRLEISTUNG DER MARKTFÄHIGKEIT UND EIGNUNG FÜR EINEN BESTIMMTEN ZWECK AB.

Hewlett-Packard haftet nicht für unmittelbare, mittelbare, Nebenoder Folgeschäden oder andere Schäden, die auf die Zurverfügungstellung oder die Verwendung dieser Informationen zurückzuführen sind.

#### **Warenzeichen**

Adobe<sup>®</sup>, Acrobat<sup>®</sup> und PostScript® sind Warenzeichen von Adobe Systems Incorporated.

MS-DOS® ist ein in den USA eingetragenes Warenzeichen der Microsoft Corporation.

UNIX® ist ein eingetragenes Warenzeichen der Open Group.

Windows<sup>®</sup>, MS Windows<sup>®</sup> und Windows NT® sind in den USA eingetragene Warenzeichen der Microsoft Corporation.

# **Einführung**

Wir möchten Sie zum Erwerb des HP Color LaserJet 4550 Druckers beglückwünschen.

# **Konfigurationen**

Der Drucker ist wie nachstehend beschrieben in vier verschiedenen Konfigurationen erhältlich. Optional kann auch ein Druckerschrank erworben werden.

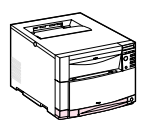

### **HP Color LaserJet 4550**

Der HP Color LaserJet 4550 ist das Grundmodell. Er ist standardmäßig mit 64 MB RAM ausgestattet.

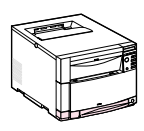

### **HP Color LaserJet 4550N**

Der HP Color LaserJet 4550N ist standardmäßig mit 64 MB RAM und einer HP JetDirect 610N Druckserver-EIO-Karte zum Anschluß an ein Netzwerk ausgestattet.

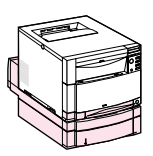

### **HP Color LaserJet 4550DN**

Der HP Color LaserJet 4550DN ist standardmäßig mit 128 MB RAM, einer HP JetDirect 610N Druckserver-EIO-Karte zum Anschluß an ein Netzwerk, Duplexdruck-Zubehör und einer 500-Blatt-Papierzuführung ausgestattet.

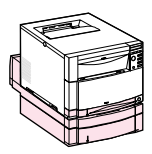

### **HP Color LaserJet 4550HDN**

Der HP Color LaserJet 4550HDN ist standardmäßig mit 128 MB RAM, einer HP JetDirect 610N Druckserver-EIO-Karte zum Anschluß an ein Netzwerk, Duplexdruck-Zubehör, einer 500-Blatt-Papierzuführung und einer Festplatte ausgestattet.

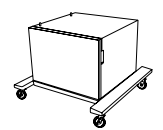

### **Druckerschrank**

Es ist ein Druckerschrank für den HP Color LaserJet der Serie 4550 erhältlich (Produktnummer C4235A).

**WWW** Druckerzubehör-Produkte können auf folgender HP-Website bestellt werden: USA – http://www.hp.com/go/supplies oder weltweit – http://www.hp.com/ghp/buyonline.html.

# **Checkliste für die Installation**

Diese Anleitung hilft Ihnen bei der Einrichtung und Konfiguration Ihres neuen Farbdruckers. Sie enthält die nachstehend aufgeführten Aufgaben mit leicht zu befolgenden Anweisungen.

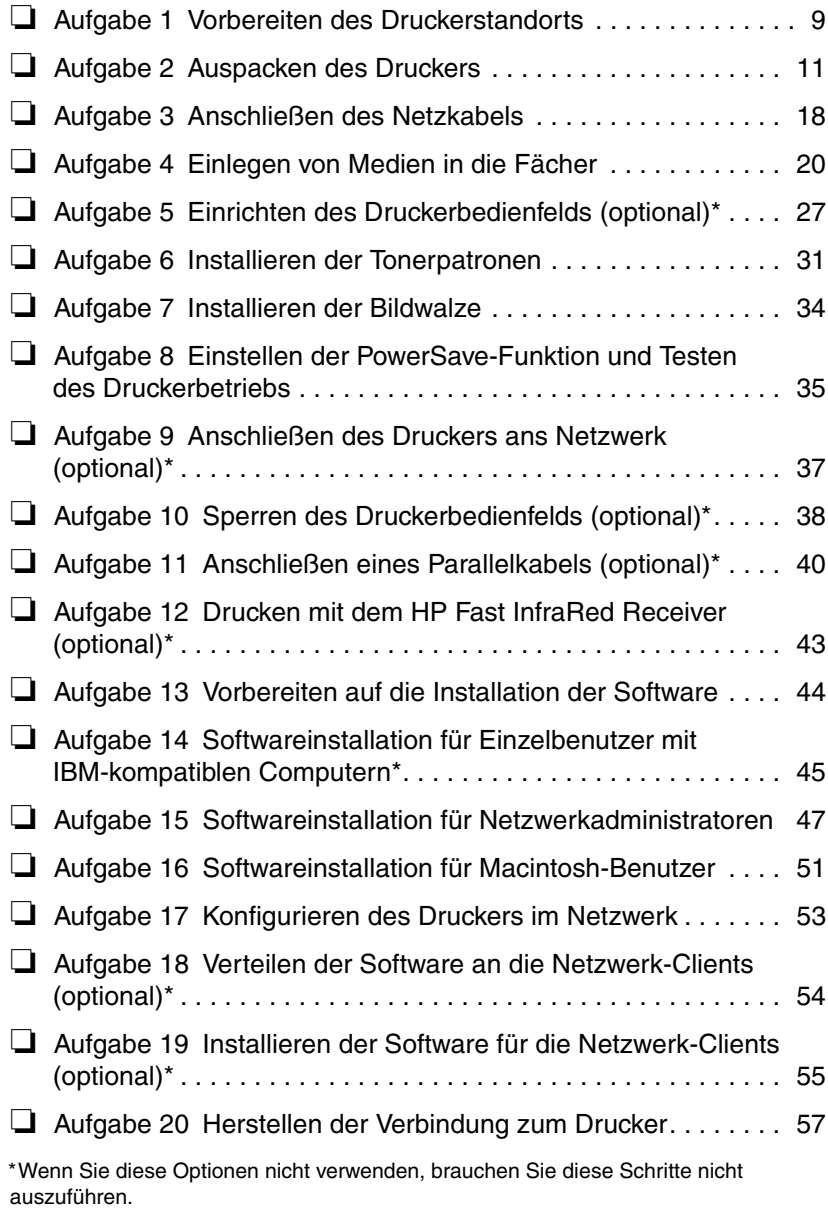

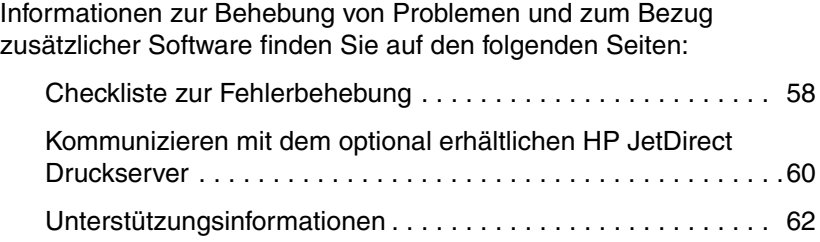

# **Hier finden Sie weitere Informationen...**

Zur Verwendung mit diesem Drucker sind mehrere Nachschlagewerke verfügbar. Um zusätzliche Exemplare der nachstehend aufgeführten Handbücher anzufordern, wenden Sie sich an HP Parts Direct Ordering unter der Nummer (800) 227-8164 (USA) oder an Ihren HP-Vertragshändler.

**WWW** Zusätzliche Informationen und ausgewählte Handbücher sind verfügbar unter: http://www.hp.com/support/lj4550.

### **Einrichten des Druckers**

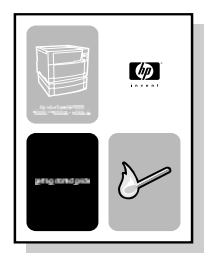

#### **Leitfaden zur Inbetriebnahme**

Schrittweise Anleitungen zur Installation und Einrichtung des Druckers.

### **Verwenden des Druckers**

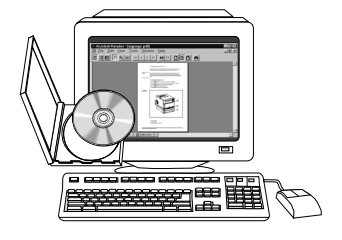

#### **Online-Benutzerhandbuch**

Ausführliche Informationen zur Verwendung des Druckers und zur Fehlerbehebung. Auf der mit dem Drucker gelieferten CD-ROM verfügbar. Falls Sie eine Hartkopie des Benutzerhandbuchs wünschen, drucken Sie es auf Ihrem Drucker aus.

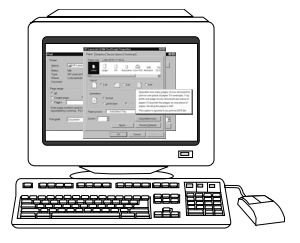

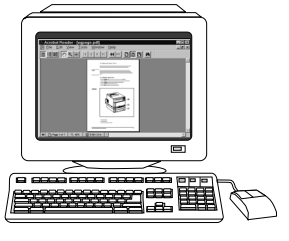

### **Online-Hilfe**

Informationen zu Druckeroptionen, die über die Druckertreiber zur Verfügung stehen. Wenn Sie eine Hilfedatei einsehen wollen, greifen Sie über den Druckertreiber auf dessen Online-Hilfe zu.

**HP JetDirect Print Server Administrator's Guide\*** (HP JetDirect Druck-Server

Administratorhandbuch) Schrittweise Anleitungen zur

Konfiguration des HP JetDirect Druckservers.

\*Im Lieferumfang von Druckern mit einem HP JetDirect Druckserver (Netzwerkkarte) enthalten.

**WWW** Sie können sich jetzt als Benutzer eines HP Color LaserJet-Druckers auf der HP-Registrations-Website unter folgender Adresse registrieren: http://www.hp.com/go/ColorLaserPrinter\_register.

# **Wo finden Sie das Benutzerhandbuch?**

Das Benutzerhandbuch für diesen Drucker ist im Online-Format verfügbar und wird mit Hilfe des Adobe® Acrobat® Readers auf dem Computerbildschirm angezeigt. Das Benutzerhandbuch und Adobe Acrobat Reader sind auf der CD-ROM gespeichert.

**Hinweis** Adobe Acrobat Reader ist auf der CD-ROM nur in englischer Sprache verfügbar. Unter der Adresse http://www.adobe.com erhalten Sie die aktuellsten Versionen in weiteren Sprachen.

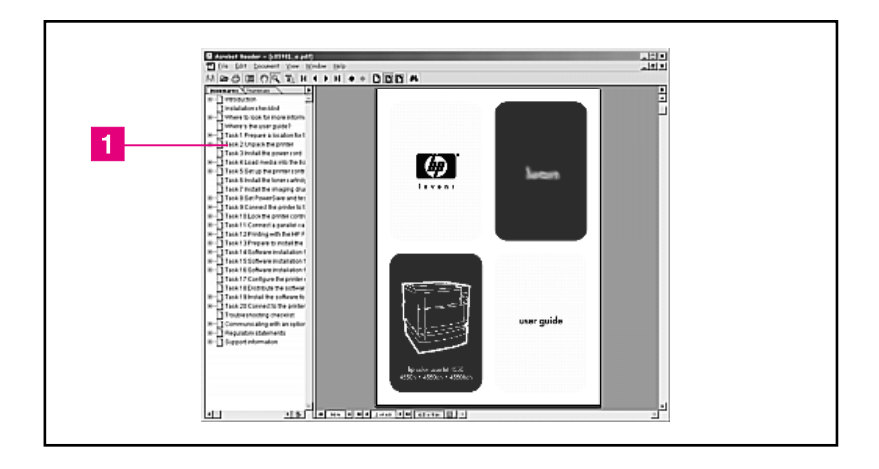

#### **Anzeigen des Online-Benutzerhandbuchs im Acrobat Reader**

Falls Sie weitere Hilfe für die Online-Benutzeranleitung benötigen, klicken Sie bitte auf die Verknüpfung in der Lesezeichenspalte ( $\blacksquare$ ). Oder Sie können zu Seite 2 des Benutzerhandbuchs gehen, wo Sie Verknüpfungen zu weiteren Informationen finden.

**WWW** Weitere Informationen zum Erwerb verschiedener Arten von Medien zur Verwendung mit diesem Drucker finden Sie unter folgender Adresse: USA – http://www.hp.com/go/ljsupplies oder weltweit – http://www.hp.com/ghp/buyonline.html.

**Aufgabe 1 Vorbereiten des Druckerstandorts**

<span id="page-10-0"></span>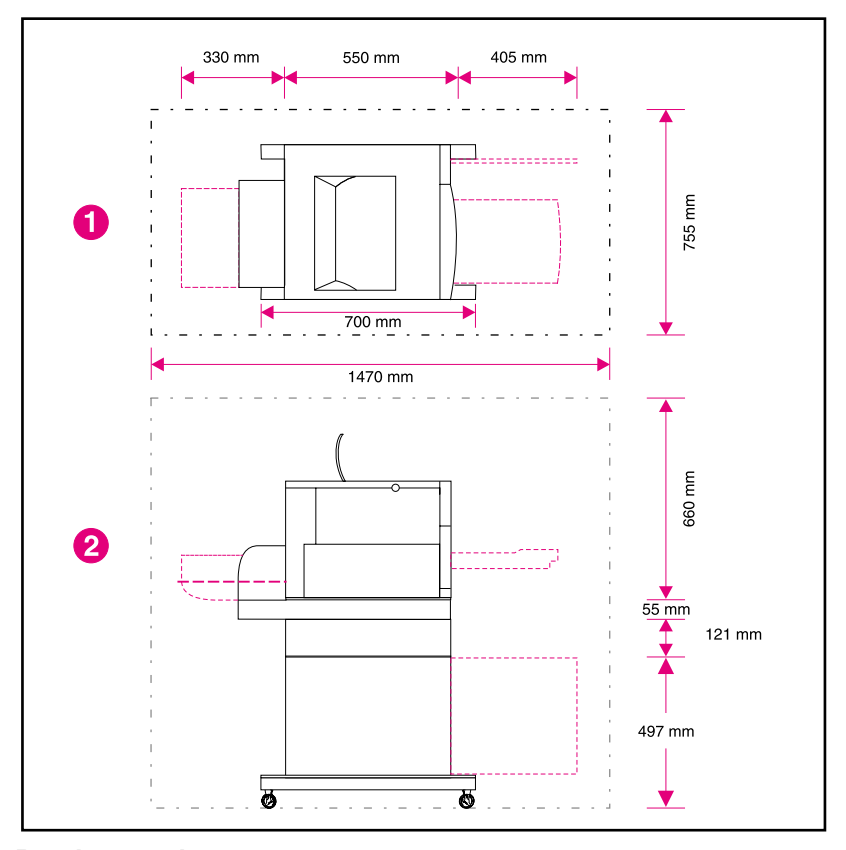

### <span id="page-10-1"></span>**Druckerstandort**

- **1** Ansicht des Druckers von oben
- **2** Seitenansicht des Druckers

## **Anforderungen an den Aufstellungsort**

Der Aufstellungsort muß folgende Merkmale aufweisen:

- eine stabile, ebene Standfläche (der Drucker darf nicht um mehr als 2° geneigt sein), die groß genug ist, um alle 4 Ecken des Druckers darauf unterzubringen
- Platz um den Drucker herum (siehe Abbildung auf [Seite 9\)](#page-10-1).
- **Hinweis** In dem in der Abbildung dargestellten Drucker sind die optionale 500-Blatt-Zuführung und das optionale Duplexerdruck-Zubehör installiert. Berücksichtigen Sie bei der Vorbereitung des Aufstellungsortes für den HP Color LaserJet Drucker der Serie 4550, welches optionale Zubehör installiert werden soll.
	- ein gut gelüfteter Raum ohne abrupte Schwankungen in der Temperatur und der Luftfeuchtigkeit
	- Raumtemperatur von 15 bis 28 °C
	- relative Luftfeuchtigkeit 10% bis 70%
	- nicht Chemikalien oder direkten Sonnenstrahlen ausgesetzt
	- Netzspannung und -frequenz, die nicht mehr als  $\pm 10\%$  von den auf dem Typenschild des Druckers (auf der Rückseite des Druckers) angegebenen Werten abweichen
- **VORSICHT** Der vorbereitete Aufstellungsort muß eben sein (Neigung darf nicht mehr als 2° betragen) und einer Belastung von bis zu 77 kg gewachsen sein. Außerdem muß er groß genug sein, damit alle vier Ecken des Druckers, des Duplexdruck-Zubehörs oder der 500-Blatt-Zuführung darauf Platz finden.

# **Aufgabe 2 Auspacken des Druckers**

<span id="page-12-0"></span>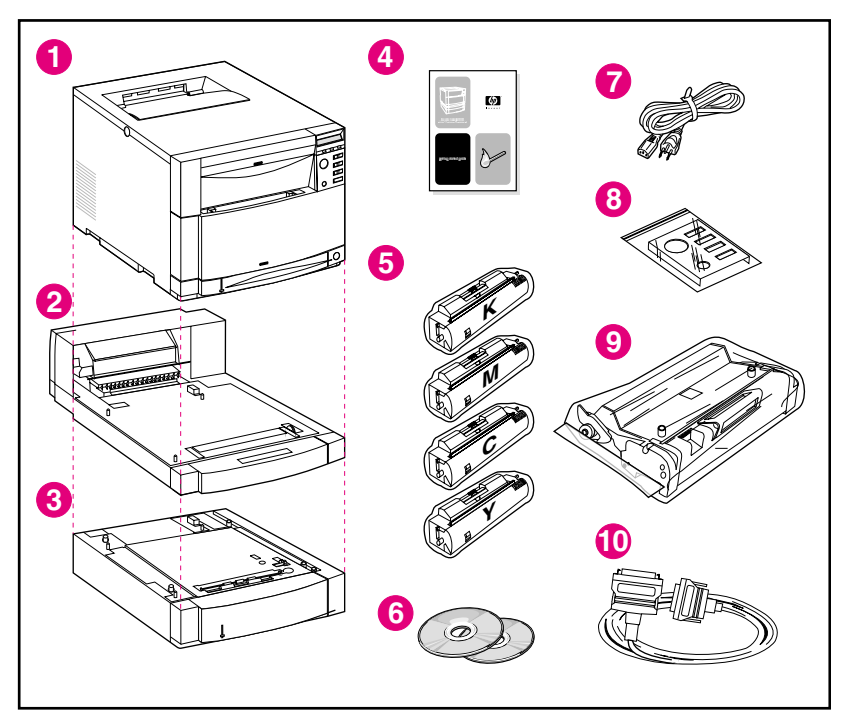

#### **Packungsinhalt**

Die folgenden Artikel sind im Druckerkarton enthalten:

- **1** Drucker
	- HP JetDirect Druckserver (nur bei den Modellen 4550N, 4550DN und 4550HDN)
	- Festplatte (nur bei dem Modell 4550HDN)
- **2** Optional erhältliches Duplexdruck-Zubehör (nur bei den Modellen 4550DN und 4550HDN)
- **3** Optionales Fach 3 (500-Blatt-Zuführung nur für den 4550DN und 4550HDN)
- **4** Leitfaden zur Inbetriebnahme
- **5** Vier Tonerpatronen: Schwarz (K), Magenta (M), Zyan (C) und Gelb (Y)
- **6** Software CD-ROM: enthält Druckertreiber und Software, das Online-Benutzerhandbuch und das *HP JetDirect Print Server Administrator's Guide*
- Netzkabel
- Bedienfeldschablone (für Sprachen außer Englisch)
- Bildwalze
- Parallelkabel (nur Grundmodell)

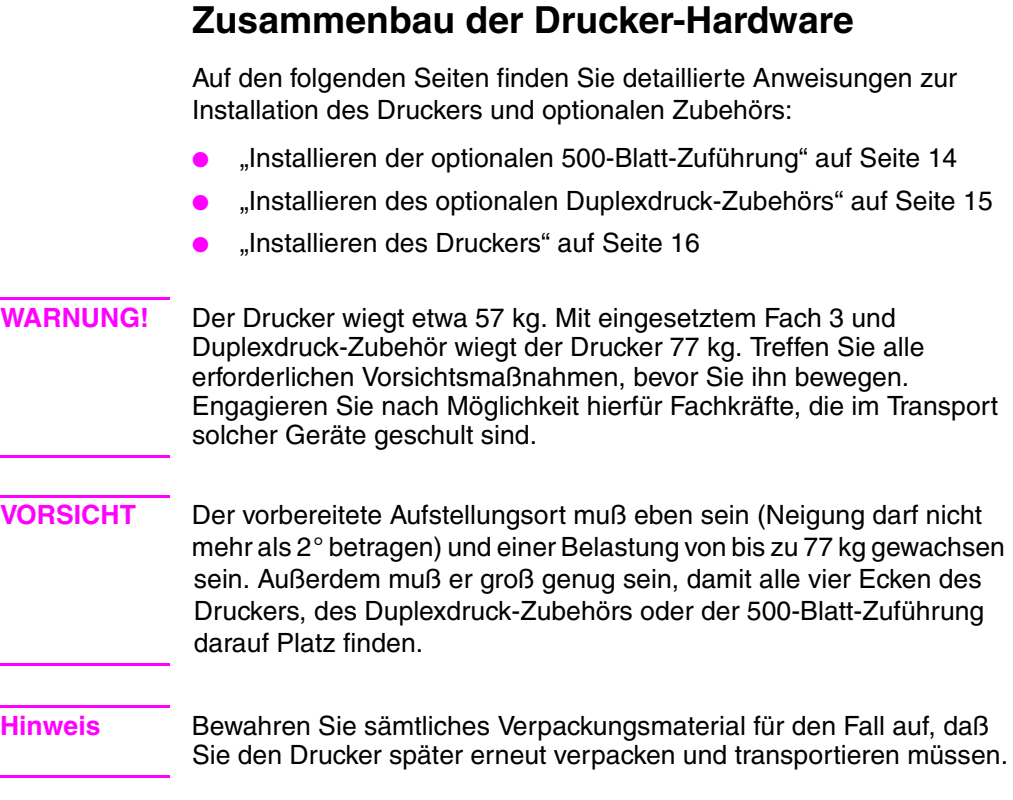

<span id="page-15-0"></span>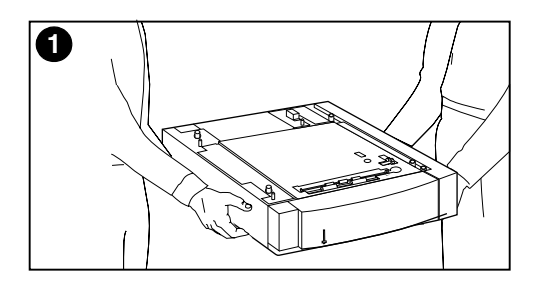

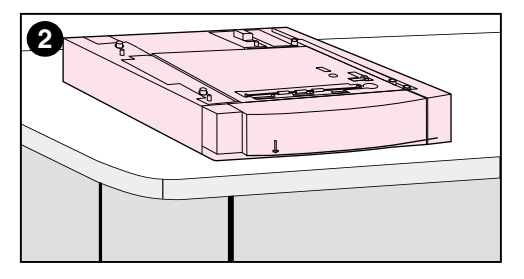

### **Installieren der optionalen 500-Blatt-Zuführung**

- **1** Wenden Sie beim Herausheben der 500-Blatt-Zuführung aus dem Karton eine sichere Technik an.
- **2** Bringen Sie die optionale 500-Blatt-Zuführung an den vorbereiteten Aufstellungsort, der zur Installation des Druckers geeignet ist.

<span id="page-16-0"></span>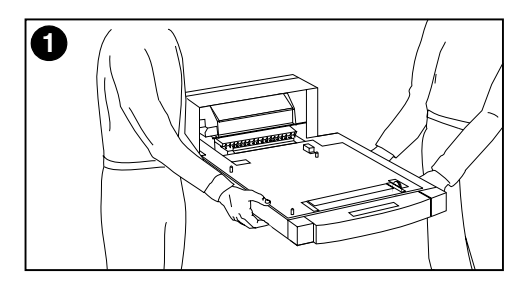

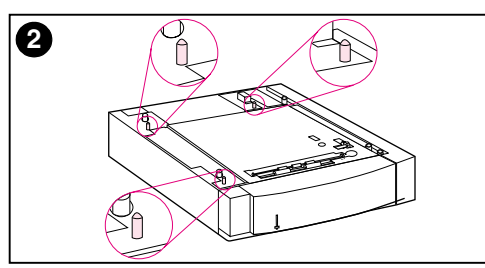

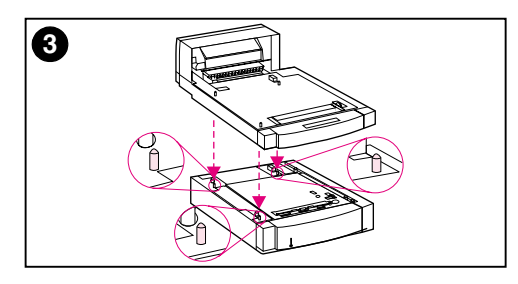

### **Installieren des optionalen Duplexdruck-Zubehörs**

**1** Wenden Sie beim Herausheben des optionalen Duplexdruck-Zubehörs aus dem Karton eine sichere Technik an.

#### **Hinweis**

Es erleichtert den Zusammenbau, wenn die äußeren abgeschrägten Kanten des 500-Blatt-Papierfachs, des optionalen Duplexdruck-Zubehörs und des Druckers miteinander in Übereinstimmung gebracht werden.

**2** Ist bereits die 500-Blatt-Zuführung eingesetzt, richten Sie das optionale Duplexdruck-Zubehör an den Führungsstiften der Zuführung aus.

#### **VORSICHT**

Achten Sie beim Absenken des Duplexdruck-Zubehörs darauf, daß die Führungsstifte nicht verbogen werden.

**3** Senken Sie das optionale Duplexdruck-Zubehör langsam auf die 500-Blatt-Zuführung oder die vorbereitete Oberfläche ab.

<span id="page-17-0"></span>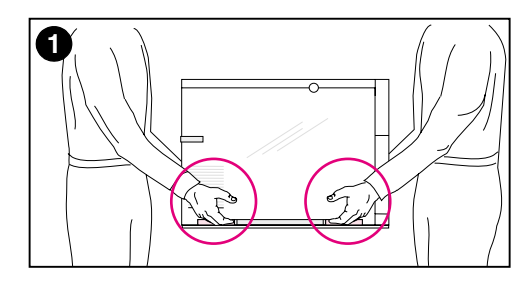

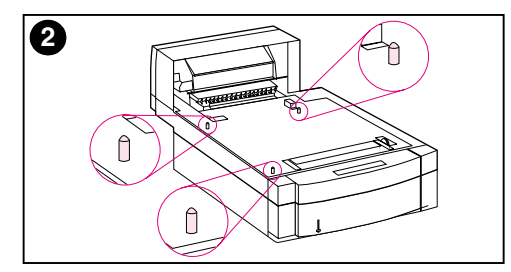

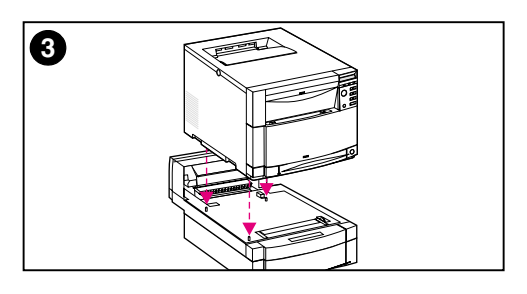

### **Installieren des Druckers**

Aufgrund seines Gewichts sollte der Drucker aus Sicherheitsgründen nur möglichst kurze Strecken getragen werden. Es wird zur Verwendung eines stabilen Wagens geraten.

**1** Wenden Sie beim Herausheben des Druckers aus dem Karton eine sichere Technik an. Der Drucker wiegt etwa 57 kg.

#### **VORSICHT**

Benutzen Sie beim Herausnehmen des Druckers aus dem Karton die Handgriffe an beiden **Seiten** des Druckers. Es kann zu ernsthafter Beschädigung des Druckers führen, wenn dieser an der Vorder- und Rückseite angehoben wird.

**2** Ist das optionale Duplexdruck-Zubehör oder die optionale 500-Blatt-Zuführung eingesetzt, richten Sie den Drucker an den Führungsstiften am betreffenden Zubehör aus.

#### **VORSICHT**

Achten Sie beim Absenken des Druckers darauf, daß die Führungsstifte nicht verbogen werden.

**3** Ist kein optionales Zubehör installiert, stellen Sie den Drucker an den vorbereiteten Standort. Ist das optionale Duplexdruck-Zubehör oder die optionale 500-Blatt-Zuführung installiert, senken Sie den Drucker langsam auf das Zubehör ab.

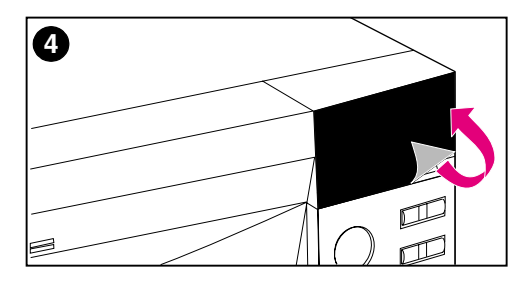

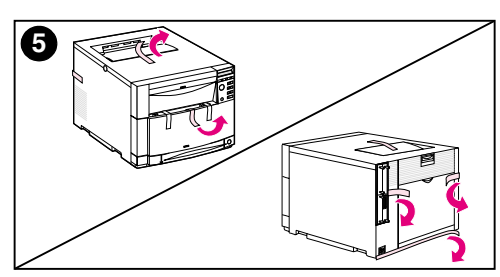

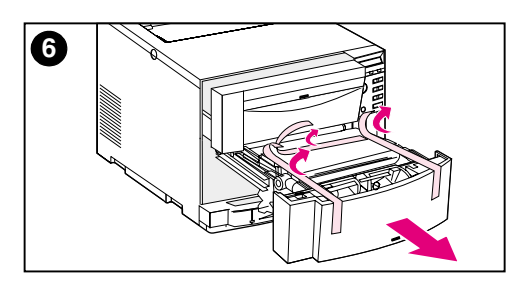

- **4** Entfernen Sie die Schutzfolie vom Bedienfeld des Druckers.
- **5** Entfernen Sie das gesamte Schutzklebeband außen am Drucker, an Fach 3 und am optionalen Duplexdruck-Zubehör.

#### **Hinweis**

Entfernen Sie das Klebeband an der Rückseite des Druckers.

**6** Öffnen Sie das mittlere vordere Fach, und entfernen Sie das Schutzklebeband. Schließen Sie danach das Fach wieder.

# <span id="page-19-0"></span>**Aufgabe 3 Anschließen des Netzkabels**

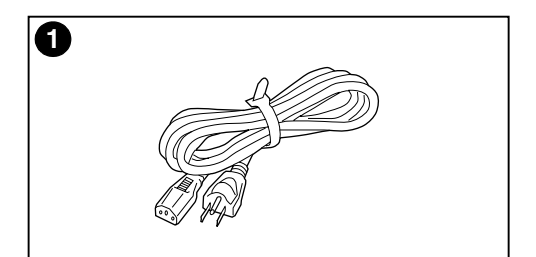

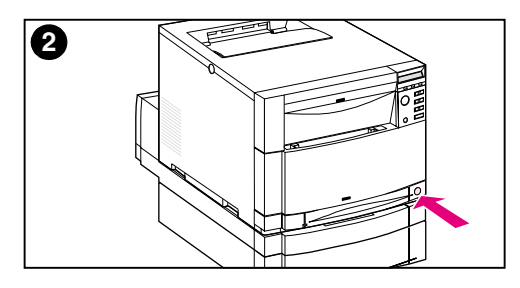

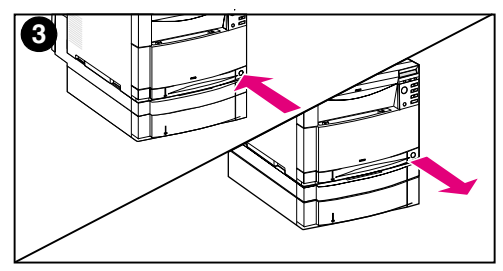

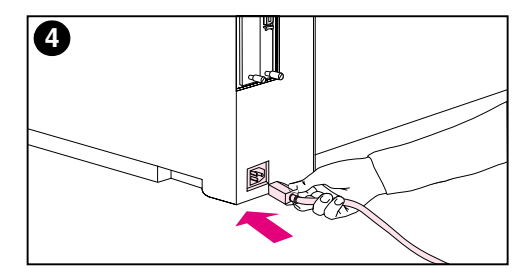

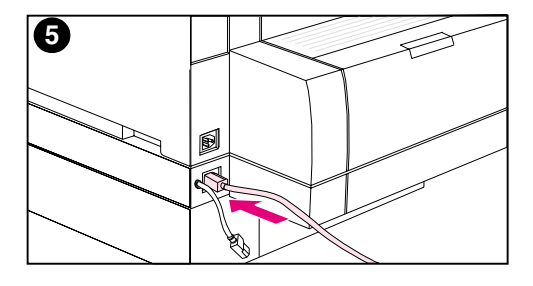

- **1** Verwenden Sie das mit dem Drucker gelieferte Netzkabel.
- **2** Machen Sie die Bereitschaftstaste (den Netzschalter) vorne am Drucker ausfindig.
- **3** Die Bereitschaftstaste hat zwei Positionen: ein (eingeschaltet) und aus (Bereitschaftsmodus – die Ventilatoren bleiben an). Achten Sie darauf, daß die Bereitschaftstaste nicht eingedrückt ist (Bereitschaftsmodus).
- **4** Schließen Sie das Netzkabel an die Netzbuchse auf der Rückseite des Druckers an.
	- ODER -
- **5** Wenn das Duplexdruck-Zubehör eingesetzt ist, schließen Sie das Netzkabel an die Netzbuchse an der Rückseite des Duplexdruck-Zubehörs an.

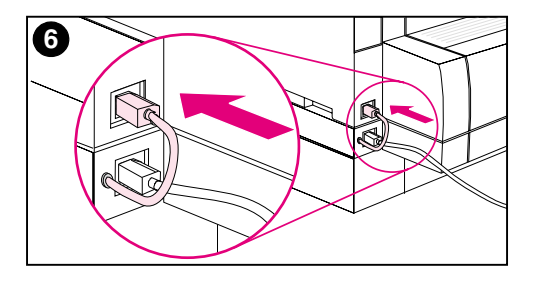

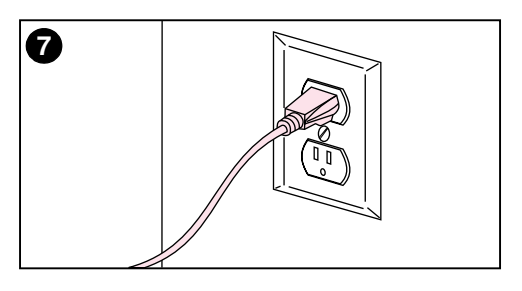

- **6** Schließen Sie das kurze Netzkabel an der Rückseite des optionalen Duplexdruck-Zubehörs an die Netzbuchse an der Rückseite des Druckers an.
- **7** Schließen Sie das Netzkabel an einer geerdeten Netzsteckdose an.

# **Aufgabe 4 Einlegen von Medien in die Fächer**

<span id="page-21-0"></span>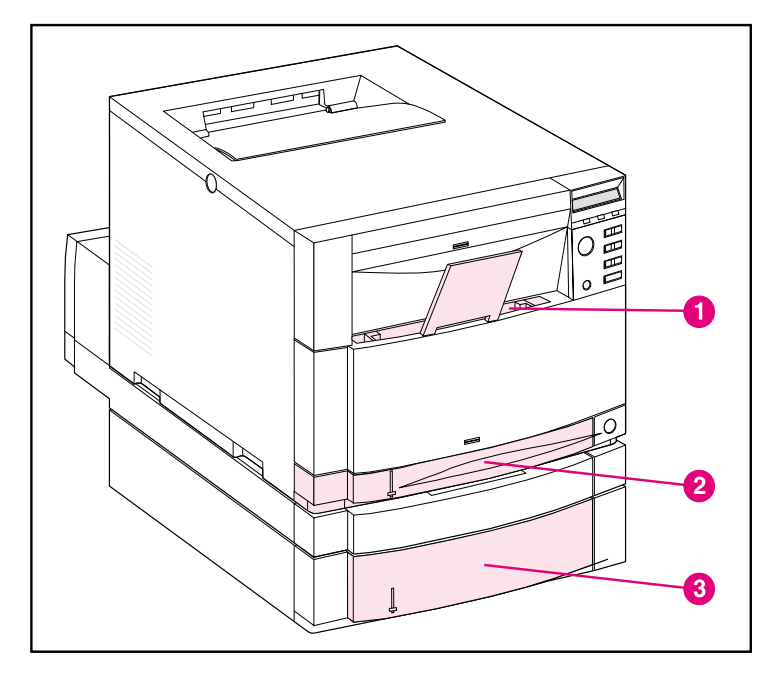

#### **Vorderansicht**

Der Drucker verfügt über die folgenden Fächer:

- **1** Fach 1 (Mehrzweckfach) mit herausziehbarer Papierstütze
- **2** Fach 2 (250-Blatt-Fach)
- **3** Optionales Fach 3 (500-Blatt-Fach)

### **Verwenden von Medientypen**

Das Bedienfeld des Druckers kann so konfiguriert werden, daß der Drucker bestimmte Medientypen aus bestimmten Fächern einzieht. Auf diese Weise können Sie im Druckertreiber das Medium nach Typ anstatt nach Fach (Quelle) auswählen. Bei der Auswahl des Mediums nach Typ wird vermieden, daß versehentlich auf Sondermedien oder teuren Medien gedruckt wird. Wenn ein Fach z. B. für Briefkopfpapier konfiguriert ist und Sie im Druckertreiber den Druck auf normalem Papier auswählen, zieht der Drucker nicht versehentlich das Briefkopfpapier aus diesem Fach ein. Weitere Informationen zum Einstellen von Medienformat und -typ für die Zufuhrfächer über das Bedienfeld des Druckers finden Sie im Online-Benutzerhandbuch.

**VORSICHT** Hewlett-Packard empfiehlt zur Erzielung optimaler Druckergebnisse den Einsatz von HP Color LaserJet Transparentfolien (C2934A für das Format Letter und C2936A für das Format A4). **Verwenden Sie im Drucker keine DeskJet (Inkjet) oder monochromen Transparentfolien.** Diese Art von Transparentfolien können leicht überhitzt werden und schmelzen und zu einer schweren Beschädigung des Druckers führen.

**WWW** Weitere Informationen zum Erwerb verschiedener Arten von Medien zur Verwendung in diesem Drucker finden Sie unter folgender Adresse: USA – http://www.hp.com/go/ljsupplies oder weltweit – http://www.hp.com/ghp/buyonline.html.

## **Einlegen von Medien**

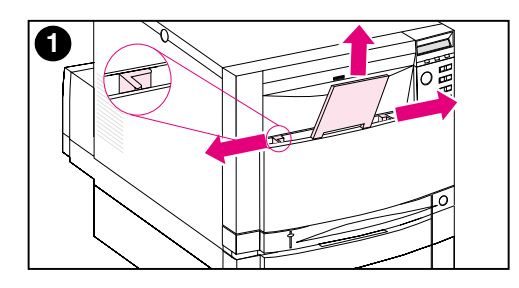

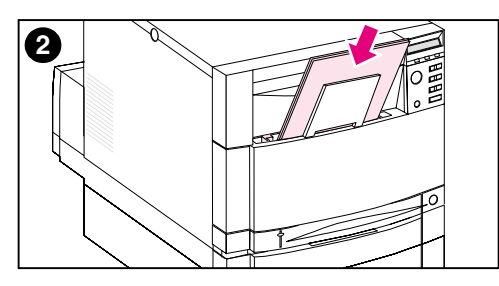

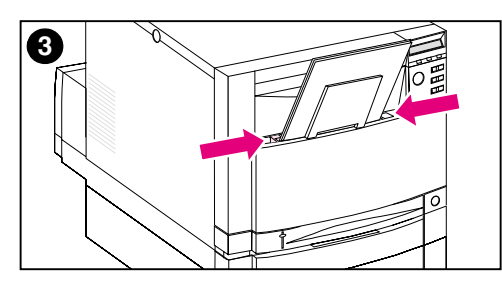

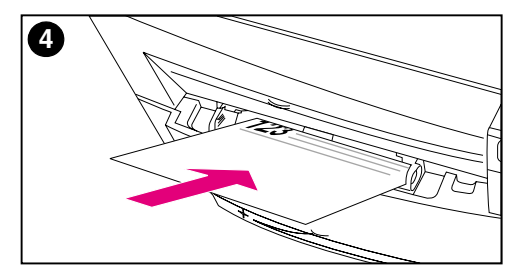

### **So werden Medien in Fach 1 eingelegt**

- **1** Ziehen Sie die Fachverlängerung hoch, und öffnen Sie die Medienbreitenführungen bis zum Anschlag.
- **2** Laden Sie das Medium mit der zu bedruckenden Seite zum Drucker hin. Legen Sie maximal 150 Blatt Papier à 75 g/m<sup>2</sup> ein. Schieben Sie das Medium hinein, bis es unten im Fach gut anliegt.
- **3** Schieben Sie die Medienbreitenführungen zusammen, bis sie das Medium sicher festhalten, ohne es zu biegen.
- **4** Achten Sie beim Laden von Briefkopfpapier in Fach 1 darauf, daß die zu bedruckende Seite zum Drucker weist und daß sich die Oberkante des Briefkopfs unten im Fach befindet.

Für den Duplexdruck (beidseitigen Druck) legen Sie das Briefkopfpapier mit der zu bedruckenden Seite vom Drucker wegweisend ein (nicht abgebildet).

#### **Hinweis**

Informationen zum Laden von Umschlägen, Transparentfolien und anderen Medienarten finden Sie in dem mit dem Drucker gelieferten Online-Benutzerhandbuch.

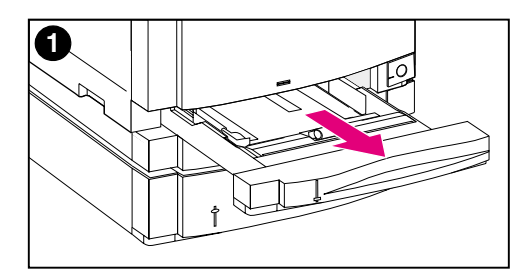

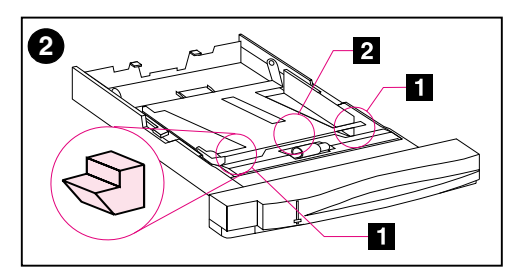

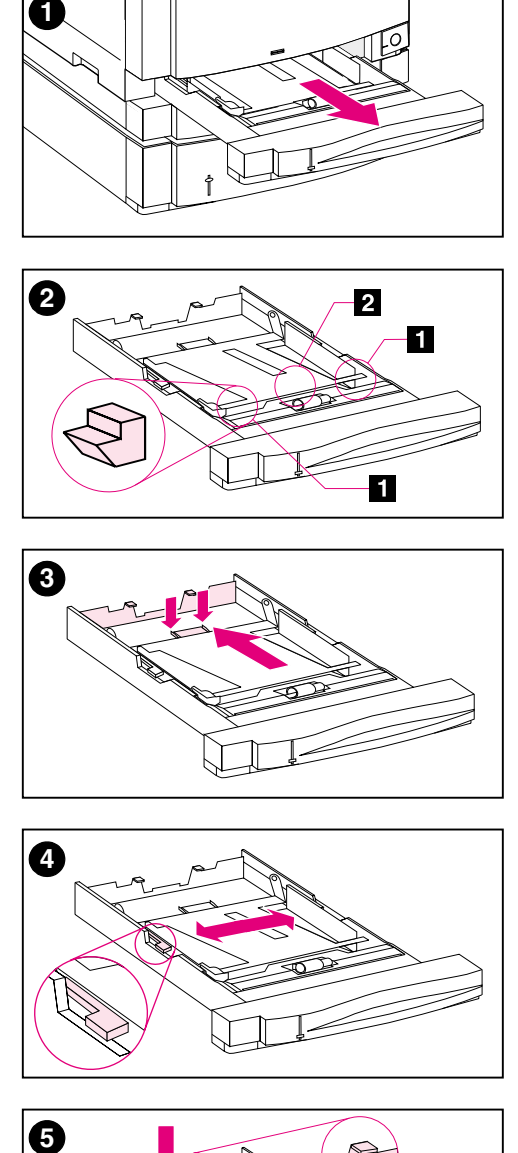

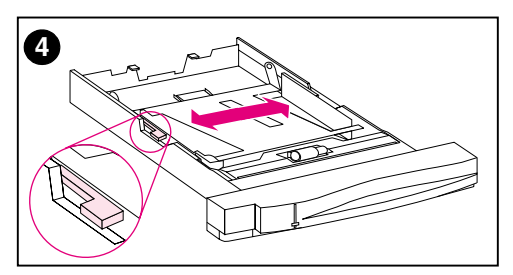

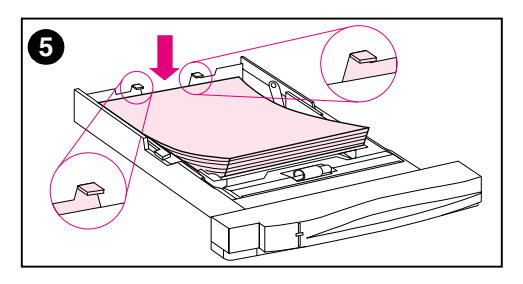

### **So werden Medien in Fach 2 eingelegt**

- **1** Nehmen Sie Fach 2 aus dem Drucker, und stellen Sie es auf eine ebene Oberfl äche. Entfernen Sie das Schutzklebeband vom Fach.
- **2** Ziehen Sie die orangefarbenen Abstandhalter auf beiden Seiten des Fachs 2 heraus (<sup>1</sup>1). Drücken Sie anschlie ßend auf die Bodenplatte, und entfernen Sie den mittleren Abstandhalter  $(2)$ .
- **3** Stellen Sie die hintere Medienl ängenf ührung ein, indem Sie die Entriegelung der F ührung zusammendr ücken und die R ückseite des Fachs durch Schieben an die richtige L änge f ü r das zu ladende Medium anpassen.
- **4** Schieben Sie die Medienbreitenf ührungen ganz nach au ßen.
- **5** Legen Sie Medien mit der zu bedruckenden Seite nach unten in Fach 2 ein. Legen Sie maximal 250 Blatt Papier à 75 g/m<sup>2</sup> ein. Das Fassungsverm ögen h ängt vom Medientyp ab.

### **VORSICHT**

Plazieren Sie das Medium unter die Füllstandskanten. Das Medium darf nicht h öher als die F üllstandskanten geladen werden. (Die F üllstandskanten sind in der Abbildung 5 eingekreist.)

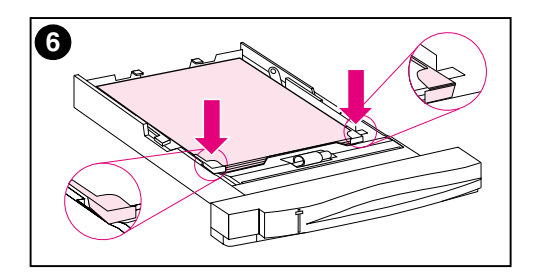

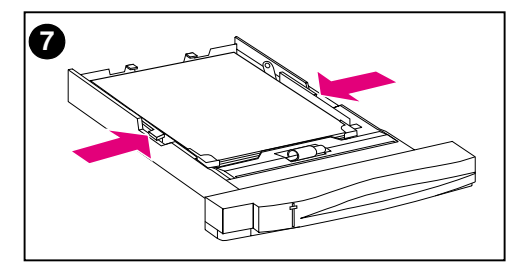

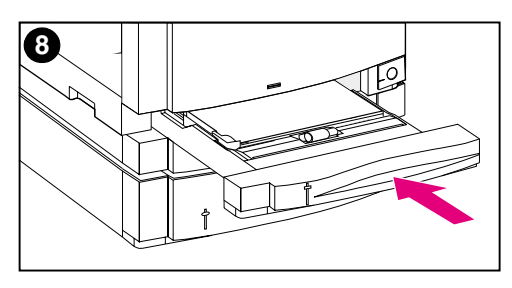

- **6** Vergewissern Sie sich, daß alle vier Ecken des Mediums flach im Fach liegen und daß das Medium sich unter den vorderen Metallecken befindet. Achten Sie darauf, daß die Ecken des Mediums nicht geknickt werden. Geknickte Medien werden nicht immer ordnungsgemäß zugeführt.
- **7** Schieben Sie die Medienbreitenführungen zusammen, bis sie das Medium sicher festhalten, ohne es zu biegen.
- **8** Schieben Sie Fach 2 wieder in den Drucker hinein.

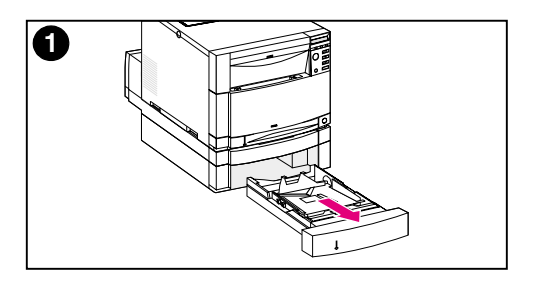

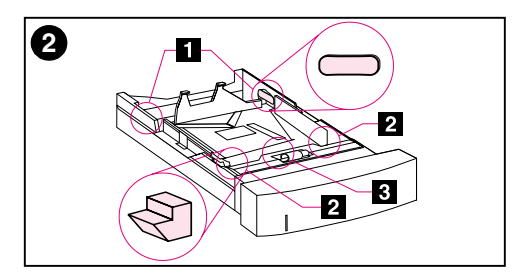

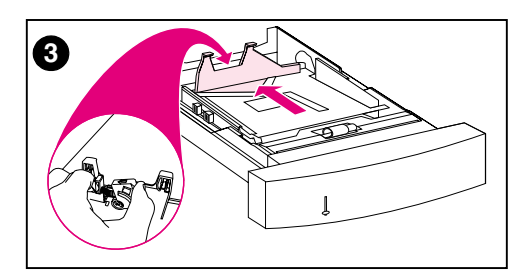

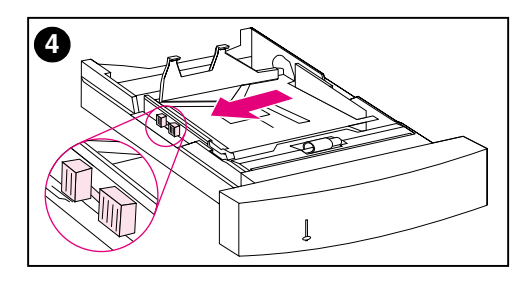

### **So werden Medien in das optionale Fach 3 eingelegt**

**1** Nehmen Sie das Fach (Fach 3) aus der 500-Blatt-Zuführung heraus, und entfernen Sie das Schutzklebeband.

#### **VORSICHT**

Entfernen Sie die beiden Abstandhalter aus Pappe an der Rückseite des Fachs 3. Wenn diese Abstandhalter nicht entfernt werden, kommt es zu Papierstaus. (Siehe Abbildungen 1 und 2.)

- **2** Ziehen Sie die hinteren Abstandhalter an beiden Seiten von Fach 3 heraus (**11**). Ziehen Sie dann die vorderen Abstandhalter heraus (**2**). Drücken Sie anschließend auf die Bodenplatte, und entfernen Sie den mittleren Abstandhalter  $(3)$ .
- **3** Drücken Sie die Entriegelung an der hinteren Medienlängenführung zusammen, und schieben Sie die Führung auf die richtige Länge für das zu ladende Medium.
- **4** Schieben Sie die Medienbreitenführungen ganz nach außen, indem Sie die Entriegelung zusammendrücken.

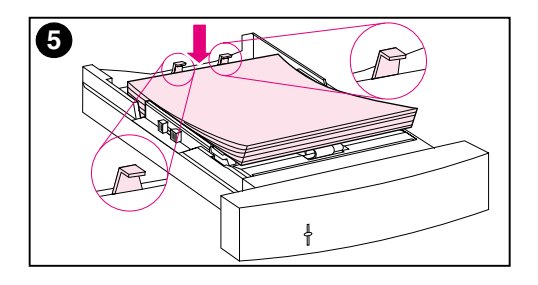

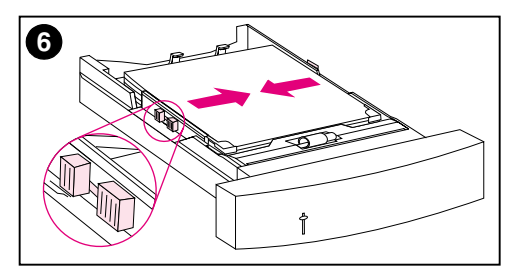

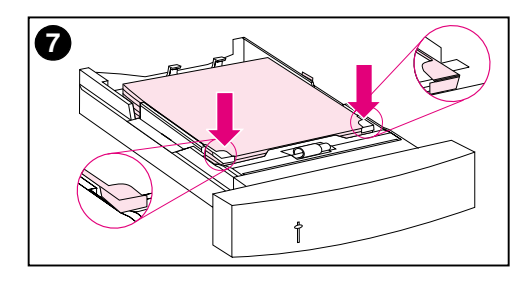

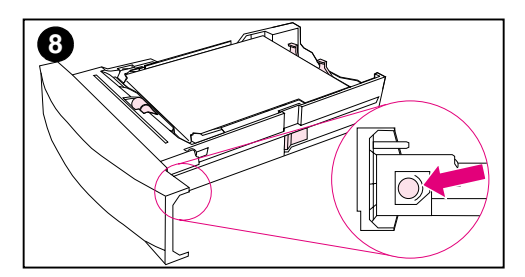

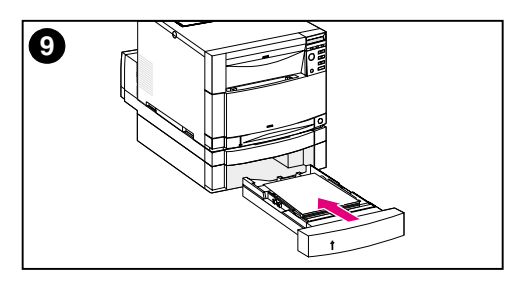

**5** Legen Sie das Medium in das Fach 3 ein. Laden Sie maximal 500 Blatt Papier à 75 g/m<sup>2</sup>. Das Fassungsvermögen hängt vom Medientyp ab.

#### **VORSICHT**

Plazieren Sie das Medium unter die Füllstandskanten. Das Medium darf nicht höher als die Füllstandskanten geladen werden. (Die Füllstandskanten sind in der Abbildung 5 eingekreist.)

- **6** Schieben Sie die Medienbreitenführungen zusammen, bis sie das Medium sicher festhalten, ohne es zu biegen.
- **7** Vergewissern Sie sich, daß alle vier Ecken des Mediums flach im Fach liegen und daß das Medium sich unter den vorderen Metallecken befindet. Achten Sie darauf, daß die Ecken des Mediums nicht geknickt werden. Geknickte Medien werden nicht immer ordnungsgemäß zugeführt.
- **8** Drehen Sie den Medienformatknopf an der Seite von Fach 3 auf das Format des im Fach geladenen Mediums.
- **9** Schieben Sie Fach 3 wieder in den Drucker hinein.

# <span id="page-28-0"></span>**Aufgabe 5 Einrichten des Druckerbedienfelds (optional)**

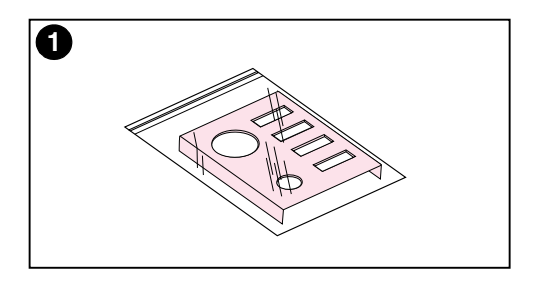

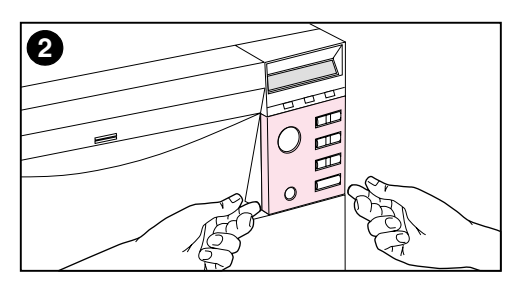

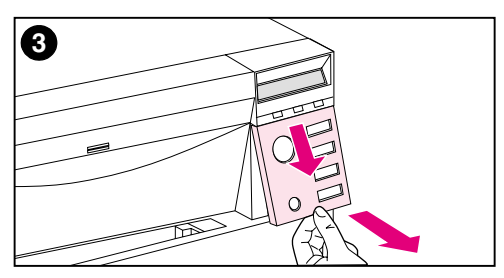

Möglicherweise ist es erforderlich, die Bedienfeldschablone zu installieren oder die englische Schablone durch eine Schablone in Ihrer Sprache zu ersetzen. Eventuell müssen Sie außerdem das Bedienfeld so konfigurieren, daß die Meldungen in Ihrer Sprache angezeigt werden.

## **Installieren bzw. Auswechseln der Bedienfeldschablone**

**1** Nehmen Sie die mit dem Drucker gelieferte Bedienfeldschablone aus dem Plastikbeutel.

Wenn Sie nur eine Schablone installieren, statt sie gegen eine andere auszuwechseln, fahren Sie mit Schritt 4 fort. Andernfalls führen Sie Schritt 2 aus.

- **2** Heben Sie vorsichtig beide Seiten der am Drucker installierten Schablone an.
- **3** Fassen Sie das untere Ende der Schablone an, ziehen Sie sie nach unten, und heben Sie sie dann heraus.

#### **Hinweis**

Sie können die Bedienfeldschablone bei Bedarf auch mit einem kleinen flachen Schraubenzieher vorsichtig abhebeln.

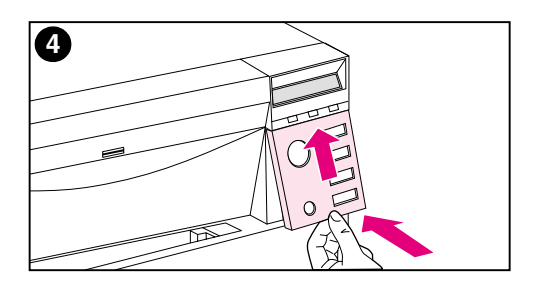

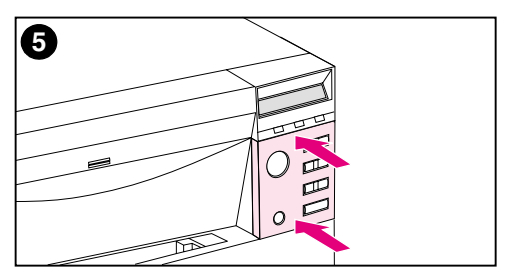

- **4** Richten Sie die neue Schablone über dem Bedienfeld aus, und installieren Sie zuerst die obere Seite. Führen Sie hierzu die oberen Zungen an der Schablone in die Schlitze auf der Vorderseite des Druckers ein. Schieben Sie die Schablone dann hoch, und drücken Sie die untere Seite hinein.
- **5** Lassen Sie die Schablone fest auf dem Bedienfeld einrasten.

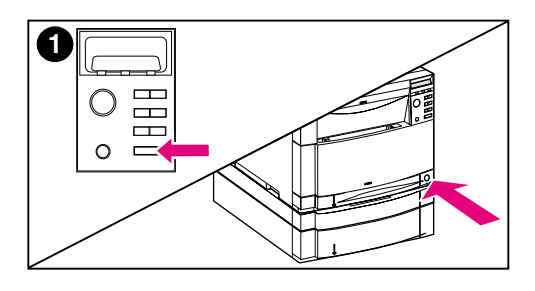

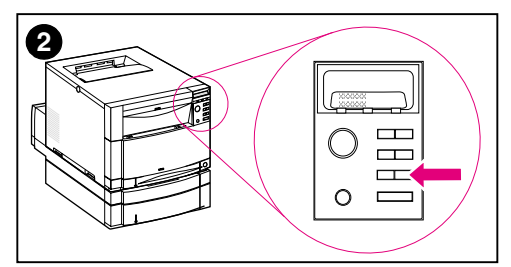

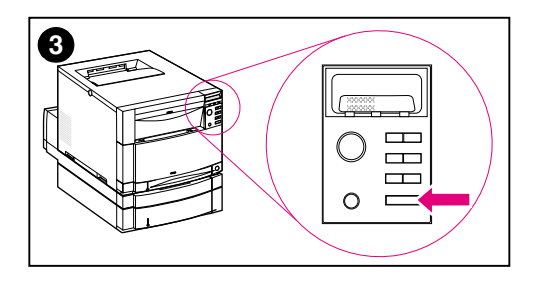

# **Ändern der Sprache für die Anzeige**

- **1** Halten Sie die Taste AUSWÄHLEN im Bedienfeld des Druckers gedrückt, während Sie den Drucker durch Drücken der Bereitschaftstaste (des Netzschalters) einschalten. Halten Sie die Taste AUSWÄHLEN weiterhin gedrückt, bis die Meldung SELECT LANGUAGE (auf Englisch) im Bedienfeld angezeigt wird, und lassen Sie die Taste AUSWÄHLEN dann wieder los.
- **2** Warten Sie, bis im Bedienfeld LANGUAGE=ENGLISH \* angezeigt wird. Drücken Sie dann wiederholt die Taste WERT, bis die gewünschte Sprache angezeigt wird.
- **3** Drücken Sie auf AUSWÄHLEN, um Ihre Sprachauswahl zu speichern. Neben der ausgewählten Sprache wird ein Sternchen ( \* ) angezeigt.

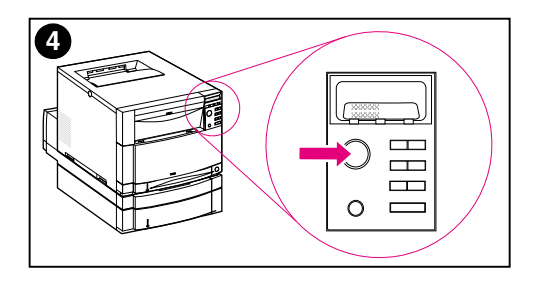

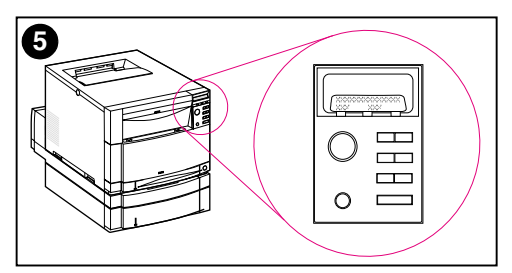

- **4** Drücken Sie auf START.
- **5** Wenn der Drucker aufgewärmt ist, erscheint im Bedienfeld folgende Meldung: TONER-POSITION SCHWARZ = FEHLT

#### **Hinweis**

Wenn die obige Bedienfeldmeldung nicht in der ausgewählten Sprache erscheint, drücken Sie die Bereitschaftstaste (den Netzschalter), um den Drucker auszuschalten, und führen Sie dann die Anweisungen zum Ändern der Anzeigesprache erneut aus.

**Lassen Sie den Drucker eingeschaltet, und fahren Sie mit der nächsten Aufgabe fort.**

# <span id="page-32-0"></span>**Aufgabe 6 Installieren der Tonerpatronen**

**WWW** Eine virtuelle Demonstration, wie die Tonerpatronen installiert werden, finden Sie unter http://www.hp.com/support/li4550\_solve\_a\_problem, wählen Sie dann **replacing consumables**.

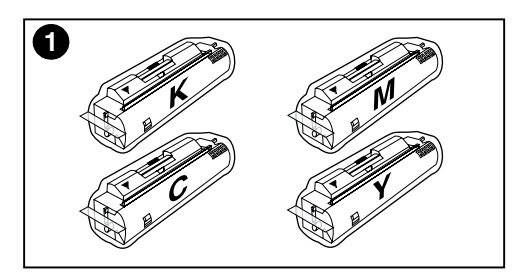

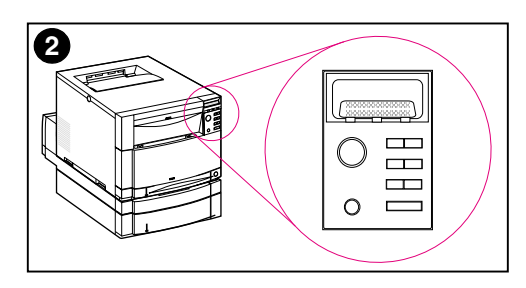

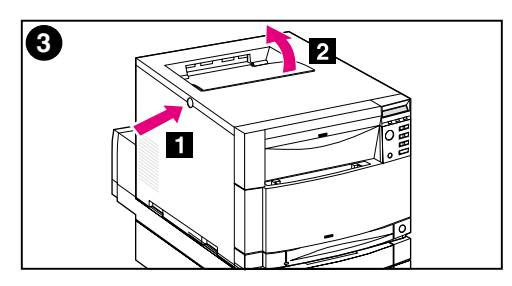

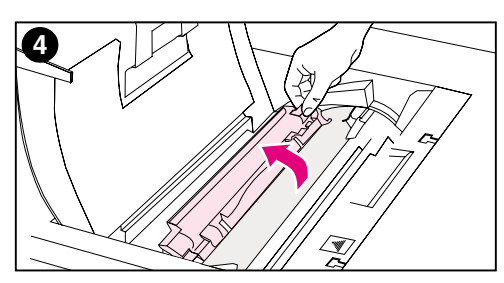

- **1** Nehmen Sie die Tonerpatronen aus dem Druckerkarton. Im Drucker werden vier verschiedene Tonerfarben verwendet. Jede dieser Farben befindet sich in einer separaten Tonerpatrone: Schwarz (K), Magenta (M), Zyan (C) und Gelb (Y).
- **2** Wenn der Drucker nicht bereits eingeschaltet ist, schalten Sie ihn jetzt ein. Wenn der Drucker aufgewärmt ist, erscheint im Bedienfeld folgende Meldung: TONER-POSITION SCHWARZ = FEHLT

#### **Hinweis**

Falls die Meldung WALZE INSTALLIEREN zu sehen ist, warten Sie auf die Meldung TONERPATRONE INSTALLIEREN, und fahren Sie dann mit folgender Prozedur fort.

- **3** Drücken Sie auf die dunkelgraue Entriegelungstaste an der Seite des Druckers ( $\Box$ ), und öffnen Sie die obere Abdeckung des Druckers  $($  [2]  $).$
- **4** Der Schacht für die schwarze Tonerpatrone ist zu sehen. Klappen Sie die Verschlußklappe hoch, die den Patronenschacht teilweise abdeckt. Oben auf der Klappe wird die korrekte Tonerfarbe angezeigt.

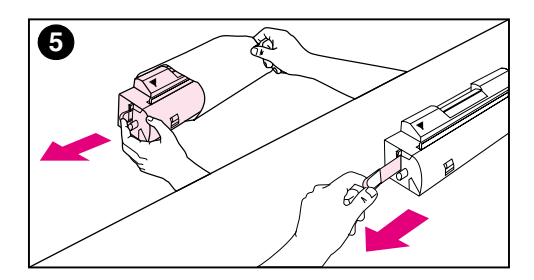

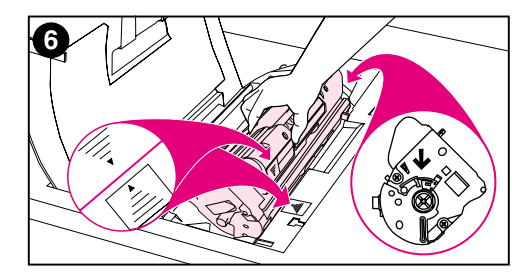

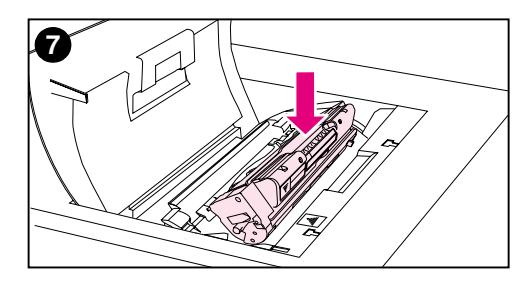

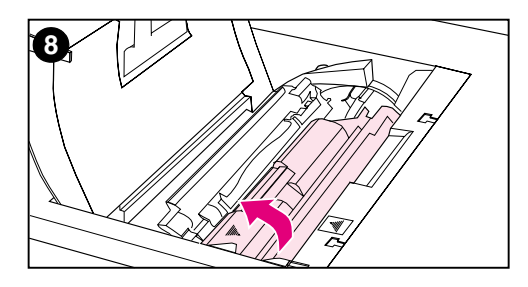

**5** Nehmen Sie die schwarze Tonerpatrone aus der Folienverpackung, und machen Sie den orangefarbenen Streifen am Ende der Patrone ausfindig. Ziehen Sie fest am Streifen, um den inneren Verschlußstreifen abzuziehen. (Sollte der Streifen abreißen, ziehen Sie am Verschlußstreifen.) Beseitigen Sie den Verschlußstreifen.

#### **VORSICHT**

Nach Abziehen des inneren Verschlußstreifens darf die Tonerpatrone nicht geschüttelt werden. Es könnte sonst Toner verschüttet werden.

- **6** Richten Sie die Tonerpatrone so über dem Patronenschacht aus, daß der blaue Pfeil auf der Patrone zum blauen Pfeil am Drucker weist. Der Pfeil am rechten Ende der Patrone muß gerade nach unten zeigen.
- **7** Schieben Sie die Tonerpatrone bis zum Anschlag nach unten in den Schacht hinein.

#### **Hinweis**

Läßt sich die Patrone nicht leicht in den Schacht hineinschieben, vergewissern Sie sich, daß dies die für den betreffenden Schacht richtige Farbe ist.

**8** Drehen Sie die Tonerpatrone (innerhalb des Patronenschachts) zur Rückseite des Druckers hin, bis sie einrastet.

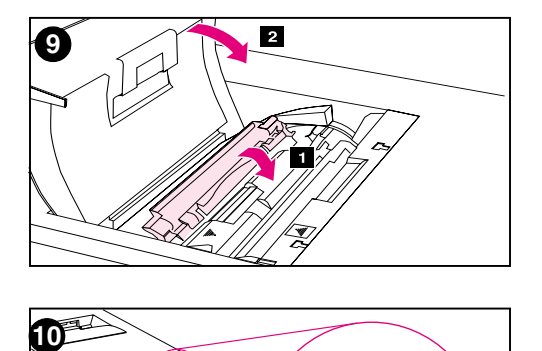

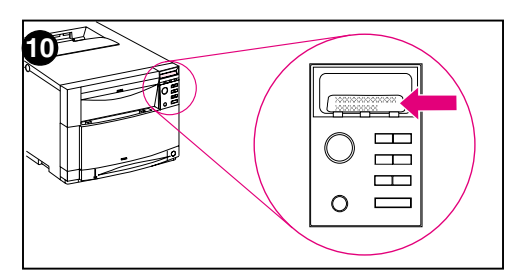

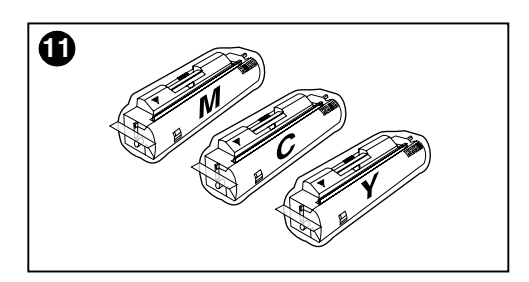

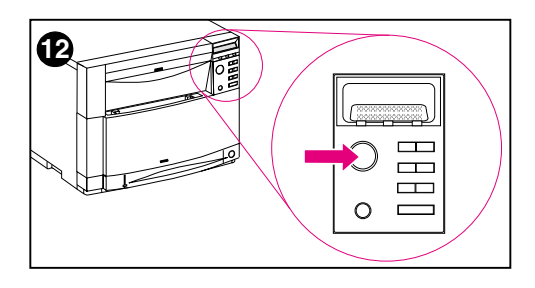

- **9** Klappen Sie die Verschlu ßklappe herunter, so da ß die Tonerpatrone teilweise abgedeckt wird (<sup>11</sup>). In der richtigen Stellung bedeckt die Klappe das Etikett der Patrone. Vor dem Installieren der n ächsten Tonerpatrone muß die obere Abdeckung ( [2] ) geschlossen werden.
- **10** Wenn die obere Abdeckung geschlossen wird, dreht sich das Karussell bis zum n ächsten Patronenschacht weiter. Wenn der Drucker bereit ist, wird die folgende Meldung auf dem Bedienfeld angezeigt: TONER-POSITION (FARBE) = FEHLT
- **11** Installieren Sie die anderen drei Tonerpatronen, indem Sie die Schritte 3 bis 10 wiederholen. Setzen Sie sie in der folgenden Reihenfolge ein:
	- 1. Magenta
	- 2. Zyan
	- 3. Gelb

#### **Hinweis**

Sie m üssen die obere Abdeckung schließen, bevor Sie mit der Installation der nächsten Tonerpatrone beginnen.

**12** Nach der Installation der vierten Tonerpatrone schlie ßen Sie die obere Abdeckung.

#### **VORSICHT**

Falls der Drucker zu einem sp äteren Zeitpunkt transportiert werden mu ß , nehmen Sie vor dem Transport die Tonerpatronen und die Bildwalze heraus.

#### **Lassen Sie den Drucker eingeschaltet, und fahren Sie mit der nächsten Aufgabe fort.**

# <span id="page-35-0"></span>**Aufgabe 7 Installieren der Bildwalze**

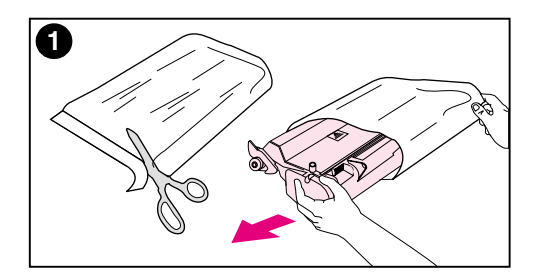

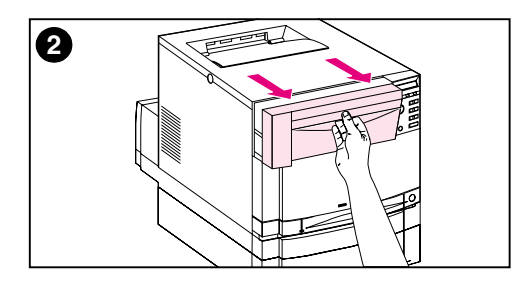

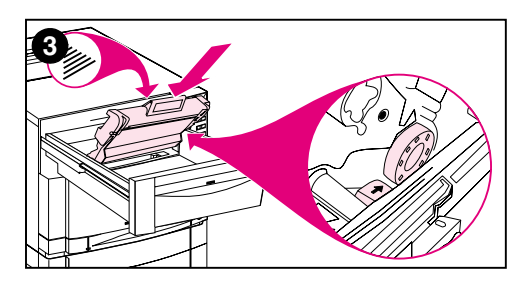

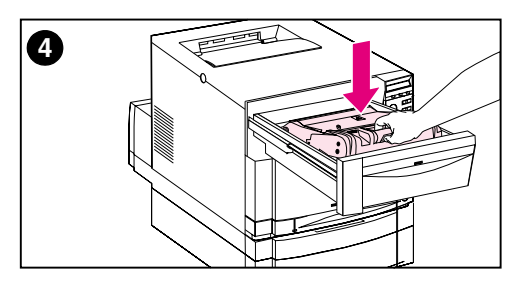

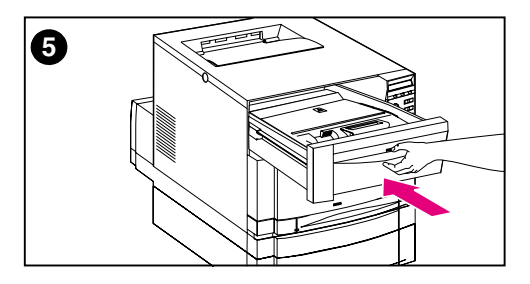

**1** Nehmen Sie die Bildwalzenpackung aus dem Druckerkarton. Nehmen Sie die Bildwalze aus der Folienverpackung.

#### **VORSICHT**

Achten Sie darauf, daß die Bildwalze nicht direktem Licht ausgesetzt wird. Wenn Licht länger als 15 Sekunden auf die Bildwalze einwirkt, kann dies zu ernsthaften Schäden führen.

- **2** Ziehen Sie das vordere obere Fach des Druckers bis zum Anschlag heraus.
- **3** Richten Sie die Bildwalze so über dem offenen Fach aus, daß der Pfeil oben auf der Walze zur Rückseite des Druckers weist und der blaue Endstöpsel auf der Seite in den durch den blauen Pfeil gekennzeichneten Schlitz rutscht.
- **4** Schieben Sie die Bildwalze bis zum Anschlag nach unten.
- **5** Schließen Sie das vordere obere Fach. Warten Sie, während der Drucker eine interne Farbkalibrierung durchführt. Die Kalibrierung dauert ein paar Minuten. Wenn sie beendet ist, wird auf dem Bedienfeld BEREIT angezeigt.

#### **VORSICHT**

Falls der Drucker zu einem späteren Zeitpunkt transportiert werden muß, nehmen Sie vor dem Transport die Tonerpatronen und die Bildwalze heraus.

# <span id="page-36-0"></span>**Aufgabe 8 Einstellen der PowerSave-Funktion und Testen des Druckerbetriebs**

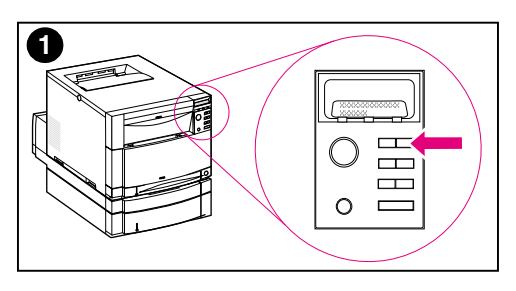

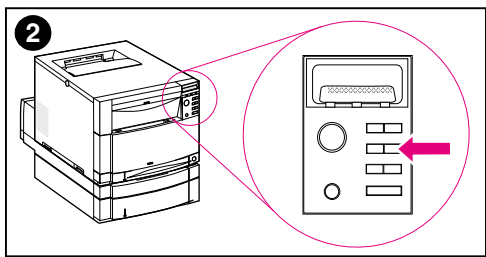

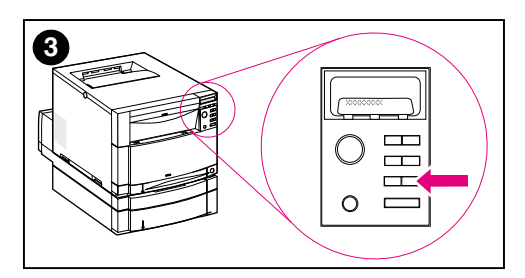

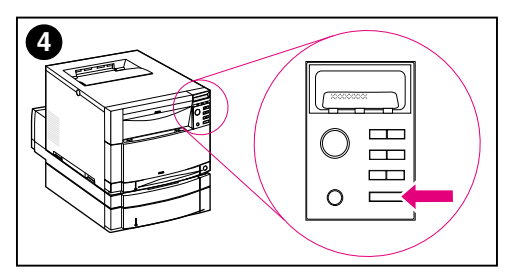

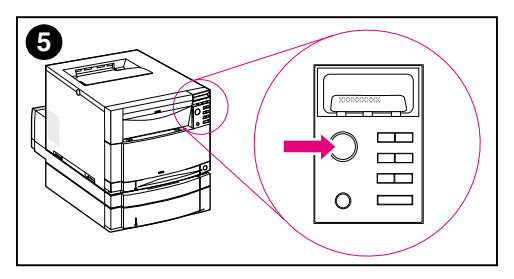

PowerSave reduziert den Stromverbrauch, wenn der Drucker nicht in Betrieb ist. Die werkseitige Standardeinstellung für PowerSave ist "ein", und die Zeitvorgabe ist **30 Minuten**. Nachstehend wird erläutert, wie die Zeiteinstellung geändert und wie PowerSave deaktiviert werden kann.

# **Einstellen von PowerSave**

- **1** Drücken Sie auf MENÜ im Bedienfeld, bis KONFIGURATIONSMENÜ auf der Anzeige erscheint.
- **2** Drücken Sie auf OPTION, bis POWERSAVE=30 MIN \* angezeigt wird.
- **3** Drücken Sie auf WERT + oder WERT –, um andere Werte für die Zeiteinstellung (von 30 Minuten bis zu 4 Stunden) anzuzeigen.
- **4** Drücken Sie auf AUSWÄHLEN, um Ihre Auswahl zu speichern. Neben der gespeicherten Auswahl erscheint ein Sternchen (\*).
- **5** Drücken Sie auf START. Im Bedienfeld wird BEREIT angezeigt.

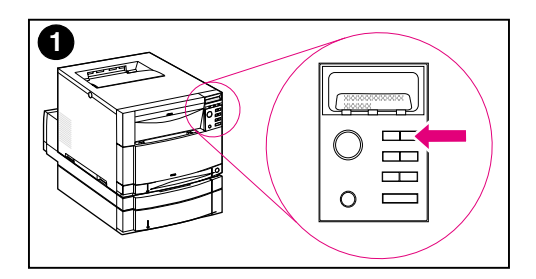

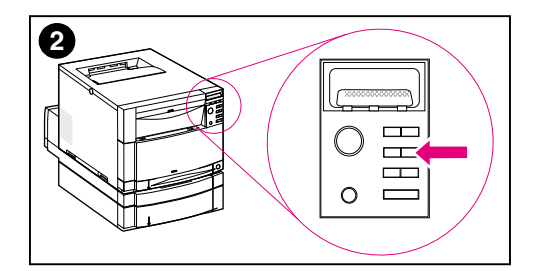

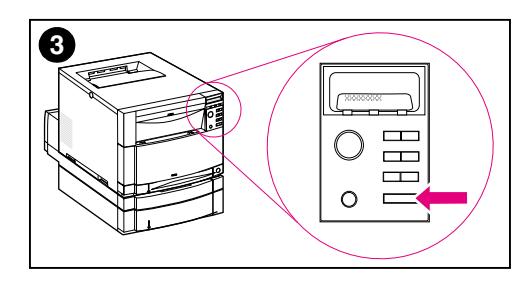

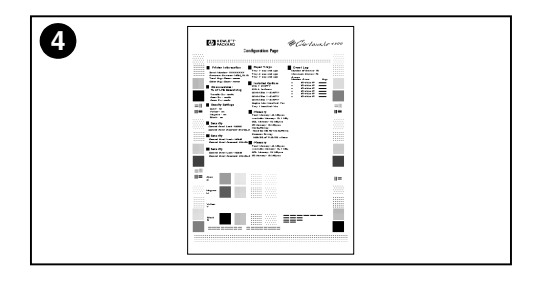

## **Testen des Druckerbetriebs**

Drucken Sie eine Konfigurationsseite, um sicherzustellen, daß der Drucker ordnungsgemäß funktioniert.

- **1** Drücken Sie auf MENÜ im Bedienfeld, bis INFORMATIONSMENÜ auf der Anzeige erscheint.
- **2** Drücken Sie auf OPTION, bis KONFIGURATIONSSEITE DRUCKEN angezeigt wird.
- **3** Drücken Sie auf AUSWÄHLEN, um die Konfigurationsseite zu drucken.
- **4** Die Konfigurationsseite wird nach etwa 30 Sekunden ausgedruckt. Sollte sie nicht gedruckt werden, lesen Sie unter ["Checkliste zur](#page-59-1) [Fehlerbehebung"](#page-59-1) auf Seite 58 nach.

**Lassen Sie den Drucker eingeschaltet, und fahren Sie mit der nächsten Aufgabe fort.**

# <span id="page-38-0"></span>**Aufgabe 9 Anschließen des Druckers ans Netzwerk (optional)**

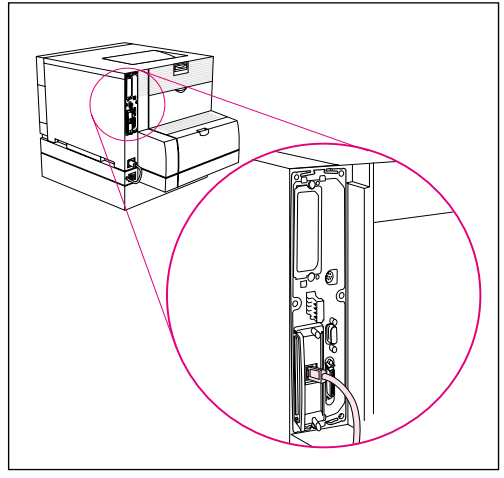

RJ-45- (10/100Base-TX) Verbindung angeschlossen.

Die HP Color LaserJet 4550N, 45500DN und 4550HDN Drucker werden mit dem HP JetDirect 610N Druckserver geliefert, der RJ-45 (nicht abgeschirmtes, paarweise verdrilltes Kabel) für 10/100Base-TX-Netzwerke unterstützt.

## **Anschließen an ein 10/100Base-TX-Netzwerk**

Stecken Sie den Stecker des nicht abgeschirmten paarweise verdrillten Kabels in die RJ-45-Buchse. Das andere Ende des Kabels wird am Netzwerk

# **Aufgabe 10 Sperren des Druckerbedienfelds (optional)**

<span id="page-39-0"></span>Sie können verhindern, daß Benutzer die Einstellungen im Bedienfeld des Druckers ändern, indem Sie ein Kennwort einrichten und das Bedienfeld sperren. Sie können zwischen verschiedenen Sicherheitsstufen wählen. Sie können bestimmte Bedienfeldmenüs sperren und die restlichen Menüs für den Benutzerzugriff zulassen, oder Sie können alle Menüs sperren. Sie können sogar die Taste JOB ABBRECHEN sperren. Wenn das Bedienfeld des Druckers gesperrt ist, erhalten Benutzer, die nicht zur Änderung der Einstellungen im Bedienfeld berechtigt sind, die folgende Meldung, wenn sie versuchen, eine Einstellung zu ändern:

KEIN ZUGRIFF MENÜS GESPERRT

## **Sicherheitsstufen**

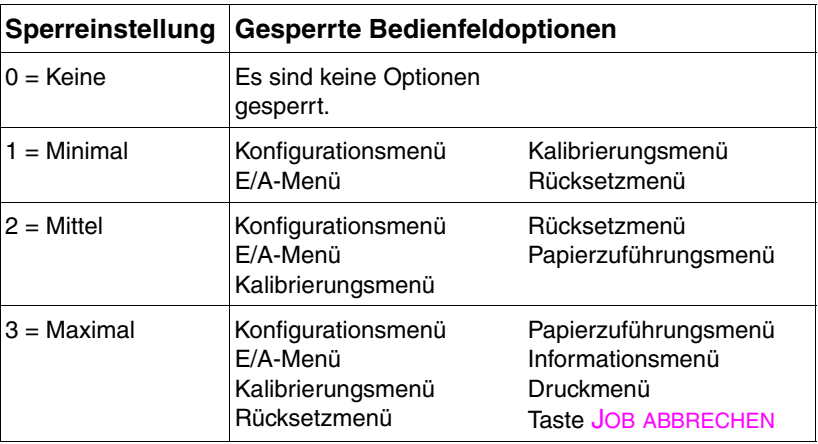

Verwenden Sie die HP Web JetAdmin-Software, das HP LaserJet-Dienstprogramm für Macintosh oder eine ASCII-Escape-Sequenz, um dieses Verfahren durchzuführen. Die HP-Software ist benutzerfreundlicher als die Eingabe einer ASCII-Escape-Sequenz. Anweisungen zum Sperren des Bedienfelds mit Hilfe der HP Web JetAdmin-Software bzw. des HP LaserJet-Dienstprogramms für Macintosh finden Sie in der Online-Hilfe der jeweiligen Software.

**WWW** HP empfiehlt, daß Netzwerkadministratoren zur Verwaltung von HP-Druckern in einem Netzwerk HP Web JetAdmin verwenden. HP Web JetAdmin ist im World Wide Web unter folgender Adresse erhältlich: http://www.hp.com/support/net\_printing.

### **Verwenden einer ASCII-PJL-Escape-Sequenz**

Wenn Sie eine ASCII-Escape-Sequenz verwenden wollen, müssen Sie die Befehle mit einem MS-DOS® oder Windows ASCII-Editor erstellen. Die Befehle müssen außerdem mit dem DOS-Befehl COPY oder einem Dienstprogramm zum Herunterladen von ASCII-Dateien an den Drucker gesendet werden.

- **Hinweis** In den folgenden Beispielen steht EC für das Escape-Zeichen. Weitere Informationen zur Verwendung von Escape-Zeichen finden Sie im *PJL Technical Reference Manual*. Fordern Sie ein Exemplar dieses Handbuchs von Ihrem HP-Vertragshändler an.
	- Um das Bedienfeld des Druckers zu sperren oder zu entsperren, wenn kein Kennwort eingerichtet wurde, senden Sie die folgende ASCII-Sequenz an den Drucker:

```
EC%-12345X@PJL JOB
@PJL DEFAULT CPLOCK=NONE (oder MINIMUM, MODERATE,
   oder MAXIMUM)
@PJL EOJ
EC%-12345X
```
Um das Kennwort einzurichten, senden Sie die folgende ASCII-Sequenz an den Drucker:

```
EC%-12345X@PJL JOB
@PJL DEFAULT PASSWORD=[numerisches Kennwort
   (0 bis 65535)]
@PJL EOJ
EC%-12345X
```
Um das Bedienfeld des Druckers zu sperren oder zu entsperren, wenn das Kennwort eingerichtet wurde, senden Sie die folgende ASCII-Sequenz an den Drucker:

```
EC%-12345X@PJL JOB PASSWORD=(numerisches
   Kennwort)
@PJL DEFAULT CPLOCK=NONE (oder MINIMUM, MODERATE,
   oder MAXIMUM)
@PJL EOJ
EC%-12345X
```
# **Aufgabe 11 Anschließen eines Parallelkabels (optional)**

<span id="page-41-0"></span>Sie können den Drucker über ein bidirektionales Parallelkabel (IEEE-1284-konform) mit einem Stecker vom Typ "C" an den Drucker und einem Stecker vom Typ "B" an den Computer anschließen. HP empfiehlt, daß die Länge des Parallelkabels 10 Meter nicht überschreitet. Das Kabel (HP-Teilenummer C2946A) ist im Lieferumfang des HP Color LaserJet 4550 Druckers enthalten. Für die Drucker HP Color LaserJet 4550N, 4550DN und 4550HDN muß es separat erworben werden. Um das Parallelkabel direkt bei HP zu bestellen, wählen Sie in den USA (800) 227-8164. Im Online-Benutzerhandbuch finden Sie andere länderspezifische Telefonnummern für Direktbestellungen bei HP.

**WWW** Unter folgender Adresse können Sie Ihre Bestellung auch online aufgeben: <http://www.hp.com/ghp/buyonline.html>.

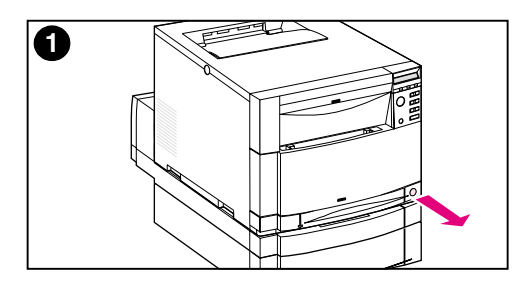

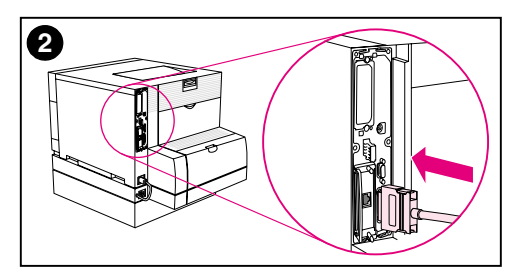

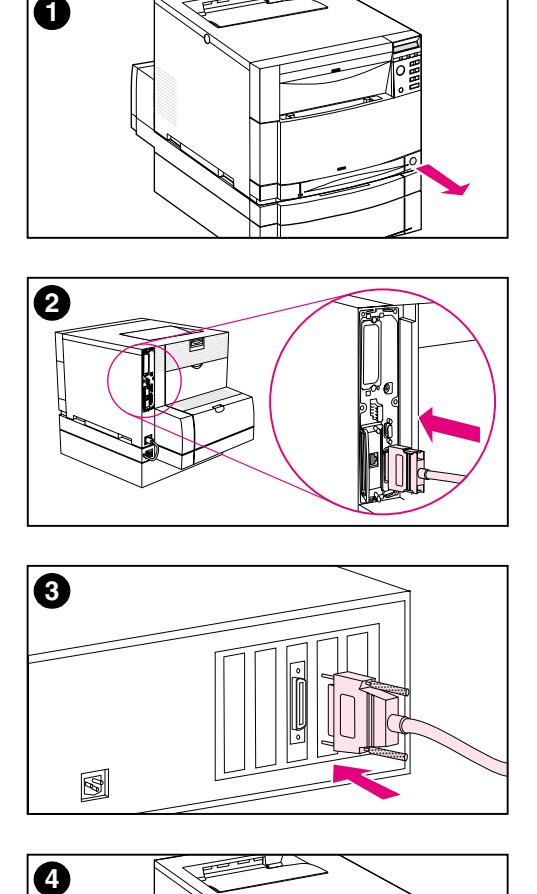

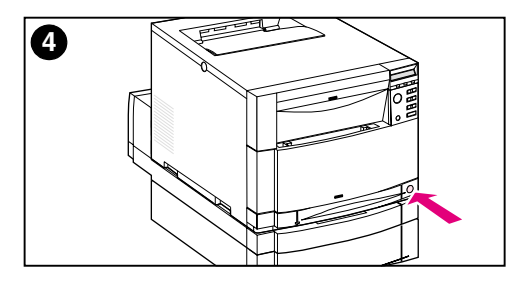

# **Anschlie ßen eines Parallelkabels**

- **1** Drücken Sie auf die Bereitschaftstaste (den Netzschalter), um den Drucker in den Bereitschaftsmodus zu versetzen, und schalten Sie den Computer aus, an dem Sie das Parallelkabel anschlie ßen wollen.
- **2** Schieben Sie den Stecker des Parallelkabels in den Parallelanschlu ß des Druckers, bis er einrastet.
- **3** Schlie ßen Sie das andere Ende des Parallelkabels am Computer an. Ziehen Sie die Schrauben am Parallelkabel an, um das Kabel am Computer zu befestigen.
- **4** Schalten Sie den Computer und anschlie ßend den Drucker ein.

#### **Hinweis**

Wenn Ihr System Plug and Playkompatibel ist, erkennt es den Drucker. Befolgen Sie die Anweisungen auf dem Bildschirm. Wenn Sie das gesamte Softwarepaket installieren wollen, brechen Sie Plug and Play ab, und fahren Sie mit der n ächsten Aufgabe fort.

**Fahren Sie mit den Anleitungen auf der n ächsten Seite fort, um die Kommunikation zwischen dem Computer und dem Drucker zu überprüfen.**

## **So wird die Kommunikation bei Verwendung eines Parallelkabels überprüft**

**1** Geben Sie im Computer an der DOS-Eingabeaufforderung (Stammverzeichnis) DIR>LPT1 ein, und drücken Sie die EINGABETASTE.

#### **Hinweis** Wenn Sie ein UNIX®-Betriebssystem verwenden, geben Sie die entsprechenden Befehle ein.

- **2** Wenn die Daten-LED im Bedienfeld des Druckers länger als eine Minute aufleuchtet, drücken Sie auf START. Andernfalls fahren Sie mit Schritt 3 fort.
- **3** Wenn eine Verzeichnisliste ausgedruckt wird, ist die Druckereinrichtung abgeschlossen. Sie können jetzt die Software installieren, um mit dem neuen HP Color LaserJet-Drucker 4550 zu arbeiten.

- ODER -

Sollte im Bedienfeld des Druckers eine Fehlermeldung angezeigt werden, können Sie weitere Informationen unter ["Checkliste zur](#page-59-1) [Fehlerbehebung"](#page-59-1) auf Seite 58 nachschlagen.

- ODER -

Falls der Drucker weder die Verzeichnisliste druckt noch eine Fehlermeldung auf dem Bedienfeld anzeigt, sehen Sie nach, ob alle Netzkabel eingesteckt und alle Kabel zwischen dem Drucker und dem Computer korrekt angeschlossen sind. Entfernen Sie eventuell zwischen dem Computer und dem Drucker angeschlossene Geräte zur gemeinsamen Druckernutzung oder Anschlußsicherheit.

# **Aufgabe 12 Drucken mit dem HP Fast InfraRed Receiver (optional)**

<span id="page-44-0"></span>Der HP Fast InfraRed Receiver ermöglicht kabelloses Drucken von jedem beliebigen IrDA-konformen tragbaren Gerät (wie z.B. einem Laptop-Computer) zum HP Color LaserJet 4550 Drucker (sofern darauf das optionale Fast InfraRed Receiver- (FIR) Zubehör installiert ist).

Die Druckverbindung wird dadurch aufrechterhalten, daß der sendende Infrarot- (FIR-) Anschluß in dem für den Betrieb erforderlichen Mindestabstand positioniert bleibt. Die Verbindung kann durch Hindernisse unterbrochen werden, wie eine Hand oder Papier, und durch direktes Sonnenlicht oder helles Licht, das auf den sendenden oder empfangenden FIR-Anschluß strahlt.

## **Systemanforderungen**

Damit mit dem HP Fast InfraRed Receiver gedruckt werden kann, ist folgendes erforderlich:

- Ein an diesen Drucker angeschlossener Empfänger
- IrDA-konformer tragbarer oder anderer IR-fähiger Host, der IRLPT oder JetSend-Kommunikationstechnologie über IR unterstützt
- Microsoft Windows 9x, Windows NT 4.0, Windows 2000 oder Mac 8.5 mit einem LaserWriter 8.6 oder höheren Treiber.
- **Hinweis** Ältere tragbare Computer, die nicht IrDA-konform sind, sind mit dem HP Fast InfraRed Receiver u. U. nicht kompatibel. Sollten bei dem Druckversuch mit dem HP Fast InfraRed Receiver Probleme auftreten, erkundigen Sie sich bei dem Hersteller oder Händler Ihres tragbaren Computers, ob dieser mit der IrDA-Norm kompatibel ist.

Weitere Informationen finden Sie in dem *Benutzerhandbuch*, das im Lieferumfang des HP Fast InfraRed Receiver enthalten ist.

# **Aufgabe 13 Vorbereiten auf die Installation der Software**

<span id="page-45-0"></span>Bevor der Drucker in Gebrauch genommen werden kann, muß die entsprechende Software (Druckertreiber und optionale Druckdienstprogramme) auf jedem Computer, der an den Drucker drucken soll, installiert werden. Die Software befindet sich auf der CD-ROM, die mit dem Drucker geliefert wird. Dieser Abschnitt enthält Überblicke und Installationsverfahren für die folgenden Druckerbenutzer:

- Einzelbenutzer, deren IBM-kompatibler Computer über ein Parallelkabel direkt mit dem Drucker verbunden ist
- Netzwerkverwalter, die den Drucker in einem Netzwerk für die Netzwerk-Clients installieren
- Benutzer, deren Macintosh-kompatibler Computer über ein LocalTalk- oder EtherNet-Kabel (für EtherNet) mit dem Drucker verbunden ist

### **Inhalt der CD-ROM-Software**

Die CD-ROM enthält Software für Endbenutzer, die in den folgenden Umgebungen arbeiten:

- Windows 3x
- Windows 9x
- Windows NT 4.0
- Windows 2000
- Macintosh System 7.5.3 oder höher
- Novell NetWare 3.x, 4.x, 5.x

**WWW** Die aktuellsten Treiber oder zusätzliche Treiber finden Sie unter <http://www.hp.com/support/lj4550>. Klicken Sie nach dem Verbindungsaufbau auf **Downloads and Drivers**, um den Treiber zu suchen, den Sie herunterladen möchten.

# **Aufgabe 14 Softwareinstallation für Einzelbenutzer mit IBM-kompatiblen Computern**

# <span id="page-46-0"></span>**Überblick**

Lesen Sie dieses Verfahren, wenn Sie mit einem IBM-kompatiblen Computer arbeiten, der als einziger am Drucker angeschlossen ist, und zwar über ein Parallelkabel (gemäß IEEE 1284) mit einem Stecker vom Typ "C".

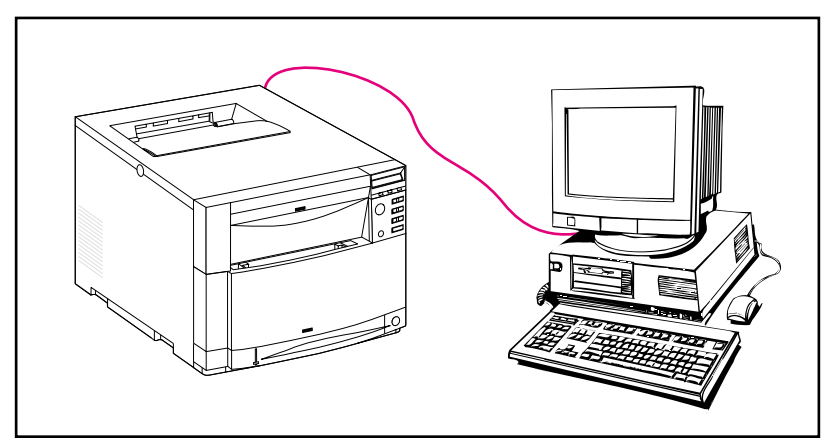

Das Verfahren besteht aus den folgenden allgemeinen Schritten (detaillierte Anleitungen folgen).

- Sie installieren die Software auf dem Computer, an dem der Drucker angeschlossen ist.
- Wenn Ihr Drucker über die optionale 500-Blatt-Zuführung oder das optionale Duplexdruck-Zubehör verfügt, konfigurieren Sie den Druckertreiber so, daß er anzeigt, daß diese Optionen installiert sind (Anleitungen hierzu finden Sie in der Online-Hilfe des Druckertreibers).

### **Detaillierte Anleitungen**

Diese Installationsanleitungen gelten für Systeme, auf denen Windows 9x, Windows NT 4.0 oder Windows 2000 ausgeführt wird.

Die Setup-Software erkennt, welche der Versionen von Windows ausgeführt wird und die für das Betriebssystem ausgewählte Sprache. Anschließend installiert sie die für das System geeigneten Druckertreiber und Software.

- **1** Melden Sie sich bei dem Computer an, an dem der Drucker angeschlossen ist.
- **2** Schließen Sie alle Anwendungen. Deaktivieren Sie alle Virenschutz- und TSR- (Terminate-and-Stay-Resident) Programme. Nach der Installation können diese Programme wieder aktiviert werden.
- **3** Legen Sie die CD-ROM *HP Color LaserJet 4550 Printing System and Documentation* in das CD-ROM-Laufwerk ein. Die CD-ROM sollte automatisch ausgeführt werden.
- **Hinweis** Sollte AutoPlay das Installationsprogramm nicht automatisch aufrufen, klicken Sie auf **Start** und danach auf **Ausführen**. Geben Sie an der Eingabeaufforderung D:\SETUP.EXE ein. (Vorausgesetzt, daß das Laufwerk D:\ das CD-ROM-Laufwerk ist.)
	- **4** Auf dem nun eingeblendeten Bildschirm können Sie den Inhalt der CD-ROM durchsuchen oder mit der Installation der Druckersoftware beginnen. Klicken Sie auf **Install Printer** (Drucker installieren), und befolgen Sie dann die Anleitungen auf dem Bildschirm.

Für die Drucksystem-Software gibt es zwei Installationsoptionen. Mit der Installationsoption **Typical** (Typisch) wird folgendes installiert:

- PCL 6-Druckertreiber und -Online-Hilfe
- PCL 5c-Druckertreiber und -Online-Hilfe
- PS-Druckertreiber und -Online-Hilfe

Bei Wahl der Installationsoption **Custom** (Benutzerdefiniert) können Sie die Auswahl beliebiger Softwareoptionen des Drucksystems aufheben.

**WWW** Besuchen Sie den HP-Online-Kundendienst unter der Adresse http://www.hp.com/support/net\_printing, um die neueste Version von HP Web JetAdmin herunterzuladen.

# **Aufgabe 15 Softwareinstallation für Netzwerkadministratoren**

# <span id="page-48-0"></span>**Überblick**

Verwenden Sie dieses Verfahren, wenn Sie den Drucker als Netzwerkadministrator in einem Netzwerk für Netzwerk-Clients installieren.

**WWW** HP empfiehlt, daß Netzwerkadministratoren zur Verwaltung von HP-Druckern in einem Netzwerk HP Web JetAdmin verwenden. HP Web JetAdmin ist im World Wide Web unter folgender Adresse erhältlich: http://www.hp.com/support/net\_printing.

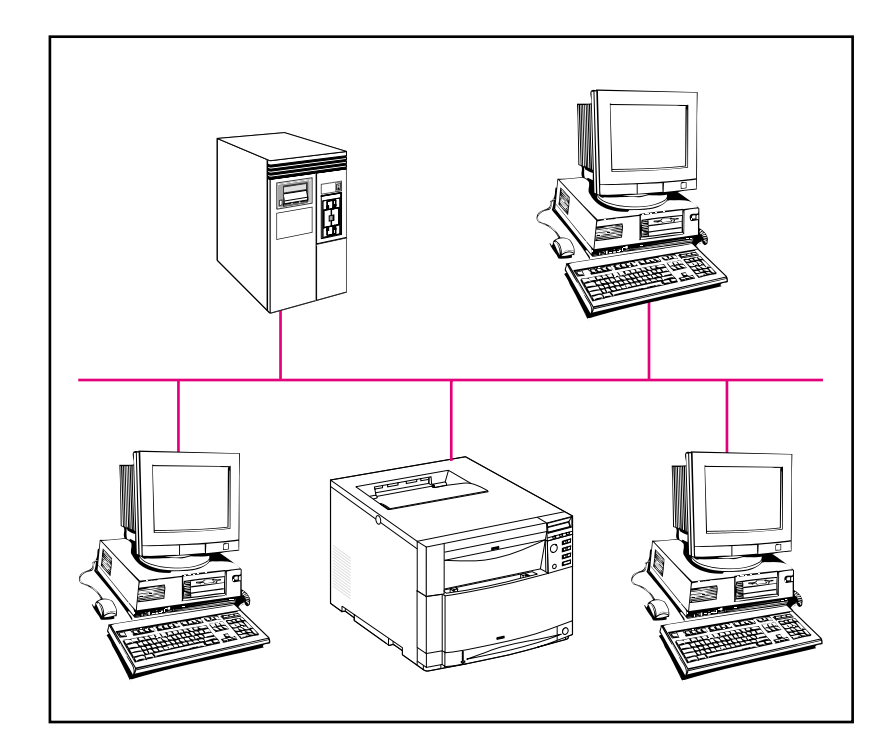

Das Verfahren besteht aus den folgenden allgemeinen Schritten (detaillierte Anleitungen folgen).

- Je nach der Netzwerkumgebung installieren Sie die Software entweder auf der Arbeitsstation des Netzwerkadministrators oder auf dem Netzwerkserver.
- Auf einem System unter Windows 9x, Windows NT 4.0 oder Windows 2000 führen Sie die Druckerinstallationssoftware aus, um den Drucker in einem Microsoft- oder Novell Netware-Netzwerk einzurichten. Schlagen Sie bei anderen Netzwerken im Handbuch *HP JetDirect Print Server Administrator's Guide* nach.
- Sie verteilen den Druckertreiber an die einzelnen Netzwerk-Clients. Sie können entweder die CD-ROM herumreichen, oder Sie können Diskettenkopien des Treibers in einem Netzwerkverzeichnis oder auf Disketten zur Verfügung stellen.
- Sie installieren die Software auf den Client-Arbeitsstationen.
- Benutzer können ihre Arbeitsstationen mit dem Assistenten für die Druckerinstallation (Windows) an den Drucker anschließen. Anleitungen hierzu finden Sie unter Aufgabe 20, ["Herstellen der](#page-58-1) [Verbindung zum Drucker".](#page-58-1)
- **Hinweis** Wenn Ihr Drucker über die optionale 500-Blatt-Zuführung oder das optionale Duplexdruck-Zubehör verfügt, konfigurieren Sie den Druckertreiber auf jedem Computer so, daß er anzeigt, daß diese Optionen installiert sind (Anleitungen hierzu finden Sie in der Online-Hilfe des Druckertreibers).

## **Detaillierte Anleitungen**

Diese Anleitungen sind für Netzwerkadministratoren bestimmt. Je nach Betriebssystem und Netzumgebung ist das Installationsverfahren für die Software unterschiedlich. Verwenden Sie die nachstehenden Anleitungen, die am besten auf Ihr Betriebssystem und Ihre Netzwerkumgebung zutreffen.

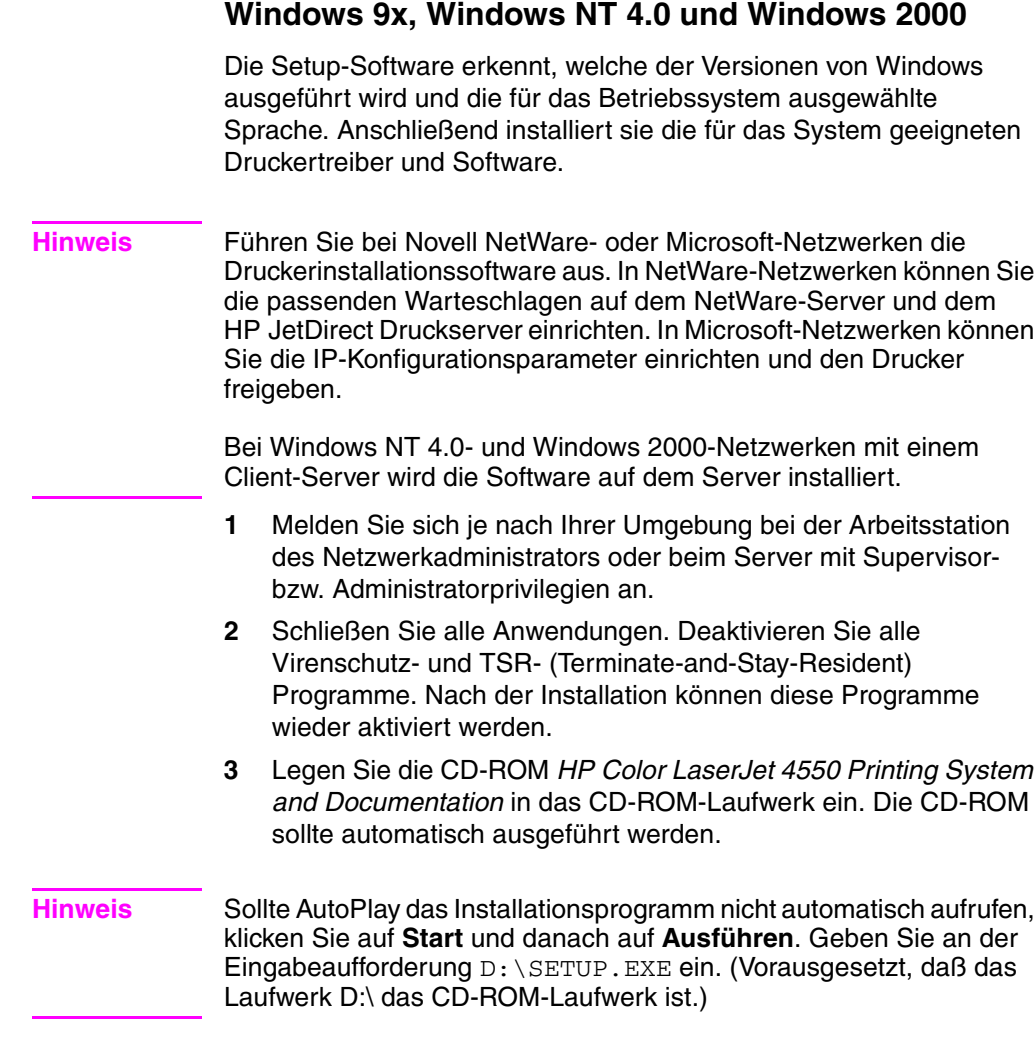

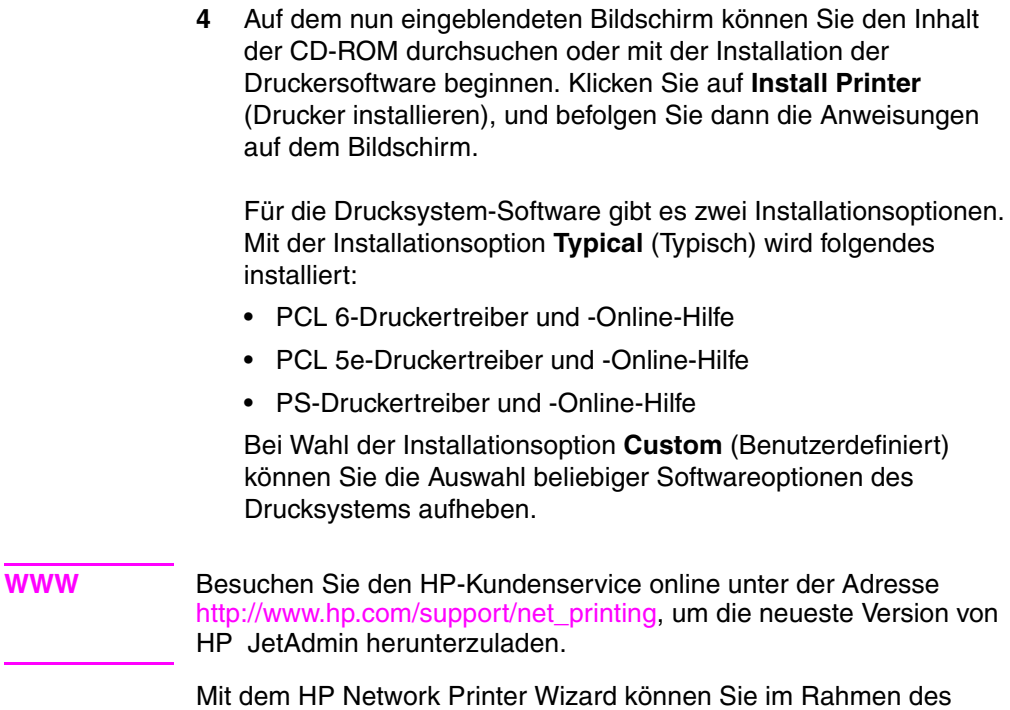

Mit dem HP Network Printer Wizard können Sie im Rahmen des Installationsverfahrens schnell einen Anschluß für den Drucker erstellen.

# **Aufgabe 16 Softwareinstallation für Macintosh-Benutzer**

# <span id="page-52-0"></span>**Überblick**

Bei einem Macintosh-kompatiblen Computer unterscheidet sich das Installationsverfahren bei einem Netzwerkadministrator, einem Netzwerk-Client und einem Einzelbenutzer nicht. Installieren Sie die Software auf allen Computern, die den Drucker verwenden sollen. (Nachstehend wird eine Einzelbenutzer-Verbindung dargestellt.) In einer AppleTalk-Umgebung haben Sie die Möglichkeit, dem Drucker einen Namen und eine Netzwerkzone zuzuordnen. Benutzer können ihre Arbeitsstationen mit dem Drucker verbinden, indem Sie einen LaserWriter 8-Treiber in der Auswahl (Macintosh) mit der neuen PPD konfigurieren. Spezifische Anleitungen hierzu finden Sie unter Aufgabe 20, ["Herstellen der Verbindung zum Drucker"](#page-58-1).

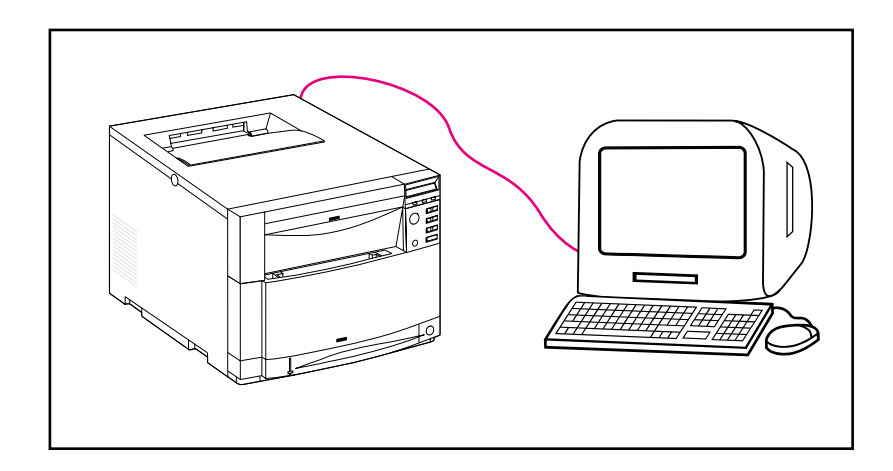

## **Detaillierte Anleitungen**

Die Macintosh-Partition auf der CD-ROM enthält ein Installationsprogramm für jede verfügbare Sprache. Suchen Sie nach der Sprache, die Ihrem Betriebssystem entspricht, und verwenden Sie dann das Installationsprogramm für diese Sprache.

- **Hinweis** Falls der Drucker über eine LocalTalk-(Druckeranschluß)-Verbindung oder eine EtherNet-Verbindung mit dem Computer verbunden ist, muß die Auswahl für "AppleTalk" (oder "Netzwerk") für die entsprechende Verbindung konfiguriert sein, um mit dem Drucker kommunizieren zu können.
	- **1** Beenden Sie alle offenen Anwendungen.
	- **2** Legen Sie die CD in das CD-ROM-Laufwerk ein.
	- **3** Doppelklicken Sie auf das Symbol **Installer** (Installationsprogramm), und befolgen Sie dann die Anleitungen auf dem Bildschirm.
	- **4** Öffnen Sie die **Auswahl** im **Apple**-Menü.
	- **5** Klicken Sie auf das Symbol **Apple LaserWriter 8**. Sollte das Symbol nicht zu sehen sein, wenden Sie sich an Ihren Macintosh-Händler.
	- **6** Wählen Sie in einem Netzwerk mit mehreren Zonen die Zone im Feld **AppleTalk-Zonen**, in der sich der Drucker befindet. Falls Sie nicht wissen, in welcher Zone sich der Drucker befindet, erkundigen Sie sich bei Ihrem Netzwerkadministrator.
	- **7** Doppelklicken Sie auf den gewünschten Drucker. Das Symbol **Desktop-Drucker** sollte erscheinen.
	- **8** Schließen Sie die **Auswahl**.

# **Aufgabe 17 Konfigurieren des Druckers im Netzwerk**

<span id="page-54-0"></span>Sie können den Drucker mit Hilfe der Druckerinstallationssoftware auf der CD-ROM im Netzwerk installieren und konfigurieren. Andere Optionen können Sie im *HP JetDirect Print Server Administrator's Guide* nachschlagen.

# **Aufgabe 18 Verteilen der Software an die Netzwerk-Clients (optional)**

<span id="page-55-0"></span>Bevor ein Netzwerk-Client an den Drucker drucken kann, muß die Software auf der Client-Arbeitsstation installiert werden. Statt die CD-ROM an jeden Client zu verteilen, können Sie Diskettenkopien der Installationssoftware in ein öffentliches Verzeichnis installieren. Mit der Option **Disk Copy** (Diskettenkopie) der Software können Sie lediglich bei Windows-Betriebssystemen Diskettenkopien in ein bestimmtes Verzeichnis ablegen.

### **Erstellen von Diskettenkopien mit dem Installationsanpassungsprogramm**

- **1** Legen Sie die CD *HP Color LaserJet 4550 Printing System and Documentation* in das CD-ROM-Laufwerk ein. Die CD-ROM wird automatisch gestartet.
- **Hinweis** Sollte AutoPlay das Installationsprogramm nicht automatisch aufrufen, klicken Sie auf **Start** und danach auf **Ausführen**. Geben Sie an der Eingabeaufforderung D:\SETUP.EXE ein. (Vorausgesetzt, daß das Laufwerk D:\ das CD-ROM-Laufwerk ist.)
	- **2** Wenn Sie aufgefordert werden, die Installationsmethode zu wählen, klicken Sie auf **Installer Customization Utility** (Installationsanpassungsprogramm).
	- **3** Wählen Sie die Sprache und die Version des Betriebssystems aus, für das Sie Diskettenkopien erstellen wollen, und wählen Sie dann die Treiber aus, die mit den Diskettenkopien installiert werden sollen.
	- **4** Klicken Sie auf **Durchsuchen**, um den Pfad für das Laufwerk und das Verzeichnis festzulegen, in das die Diskettenkopien abgelegt werden sollen.
	- **5** Klicken Sie auf **Weiter**, und befolgen Sie dann die Anleitungen auf dem Bildschirm.

# **Aufgabe 19 Installieren der Software für die Netzwerk-Clients (optional)**

<span id="page-56-0"></span>Bevor ein Client Druckaufträge an den Drucker senden kann, muß die Drucksystemsoftware auf der Client-Arbeitsstation installiert werden. Das Installationsverfahren ist je nach verwendetem Betriebssystem unterschiedlich. Halten Sie sich an die nachstehenden Anleitungen, die auf Ihr Betriebssystem zutreffen.

### **Windows**

Die Verfahren zur Installation von Endbenutzersoftware auf Client-Arbeitsstationen sind ähnlich wie die Installationsverfahren für Netzwerkadministratoren.

- **1** Installieren Sie die Endbenutzer-Software auf den Client-Arbeitsstationen, indem Sie SETUP.EXE ausführen.
- **2** Befolgen Sie die Anleitungen auf dem Bildschirm.

**Hinweis** Zur Installation der Endbenutzer-Software auf einer Windows NT 4.0 oder Windows 2000-Arbeitsstation sind auf der betreffenden Arbeitsstation Administrator-Privilegien erforderlich.

> Installieren Sie nicht den PCL-Treiber oder den/die Treiber der PostScript® 3 Emulation auf den Windows NT-Arbeitsstationen, wenn Sie andere Endbenutzersoftware installieren. Deaktivieren Sie bei der benutzerdefinierten Installation die Kontrollkästchen für die PCL- und PostScript-Treiber in der Komponentenliste. Der/ die Treiber werden vom Server aus installiert, wenn Sie mit der Aufgabe 20, ["Herstellen der Verbindung zum Drucker"](#page-58-1) eine Verbindung zum Netzwerkdrucker aufbauen.

● Benutzer einer gemeinsam genutzten Netzwerkversion von Windows können nur diejenigen Softwarekomponenten installieren, die vom Netzwerkadministrator im Rahmen des für Netzwerkadministratoren bestimmten Installationsverfahren installiert wurden.

- Bei einer Minimalinstallation (nur Treiber) unter Windows 3.1x installieren Sie vom Betriebssystem aus.
- Bei einer Minimalinstallation unter Windows 9x, Windows NT 4.0 oder Windows 2000 verwenden Sie den Assistenten für die Druckerinstallation.

## **Macintosh**

Die Macintosh-Partition enthält ein Installationsprogramm für jede einzelne Sprache. Suchen Sie nach der Sprache, die Ihrem Betriebssystem entspricht, und verwenden Sie dann das Installationsprogramm für diese Sprache.

# <span id="page-58-1"></span>**Aufgabe 20 Herstellen der Verbindung zum Drucker**

<span id="page-58-0"></span>Diese Installationsanleitungen gelten sowohl für Einzelbenutzer als auch für Netzwerkadministratoren, die von einem Macintoshkompatiblen Computer Gebrauch machen. Verbinden Sie die Druckertreiber nach der Installation der Endbenutzer-Software auf einer Client-Arbeitsstation mit dem entsprechenden Druckeranschluß. Dies ermöglicht dem Client das Drucken zum Drucker.

### **Macintosh**

- **1** Beenden Sie alle offenen Anwendungen.
- **2** Legen Sie die CD in das CD-ROM-Laufwerk ein.
- **3** Doppelklicken Sie auf das Symbol **Installer** (Installationsprogramm), und befolgen Sie dann die Anleitungen auf dem Bildschirm.
- **4** Öffnen Sie die **Auswahl** im **Apple**-Menü.
- **5** Klicken Sie auf das Symbol **Apple LaserWriter 8**. Sollte das Symbol nicht zu sehen sein, wenden Sie sich an Ihren Macintosh-Händler.
- **6** Wählen Sie in einem Netzwerk mit mehreren Zonen die Zone im Feld **AppleTalk-Zonen**, in der sich der Drucker befindet. Falls Sie nicht wissen, in welcher Zone sich der Drucker befindet, erkundigen Sie sich bei Ihrem Netzwerkadministrator.
- **7** Doppelklicken Sie auf den gewünschten Drucker. Das Symbol **Desktop-Drucker** sollte erscheinen.
- **8** Schließen Sie die **Auswahl**.

# <span id="page-59-1"></span><span id="page-59-0"></span>**Checkliste zur Fehlerbehebung**

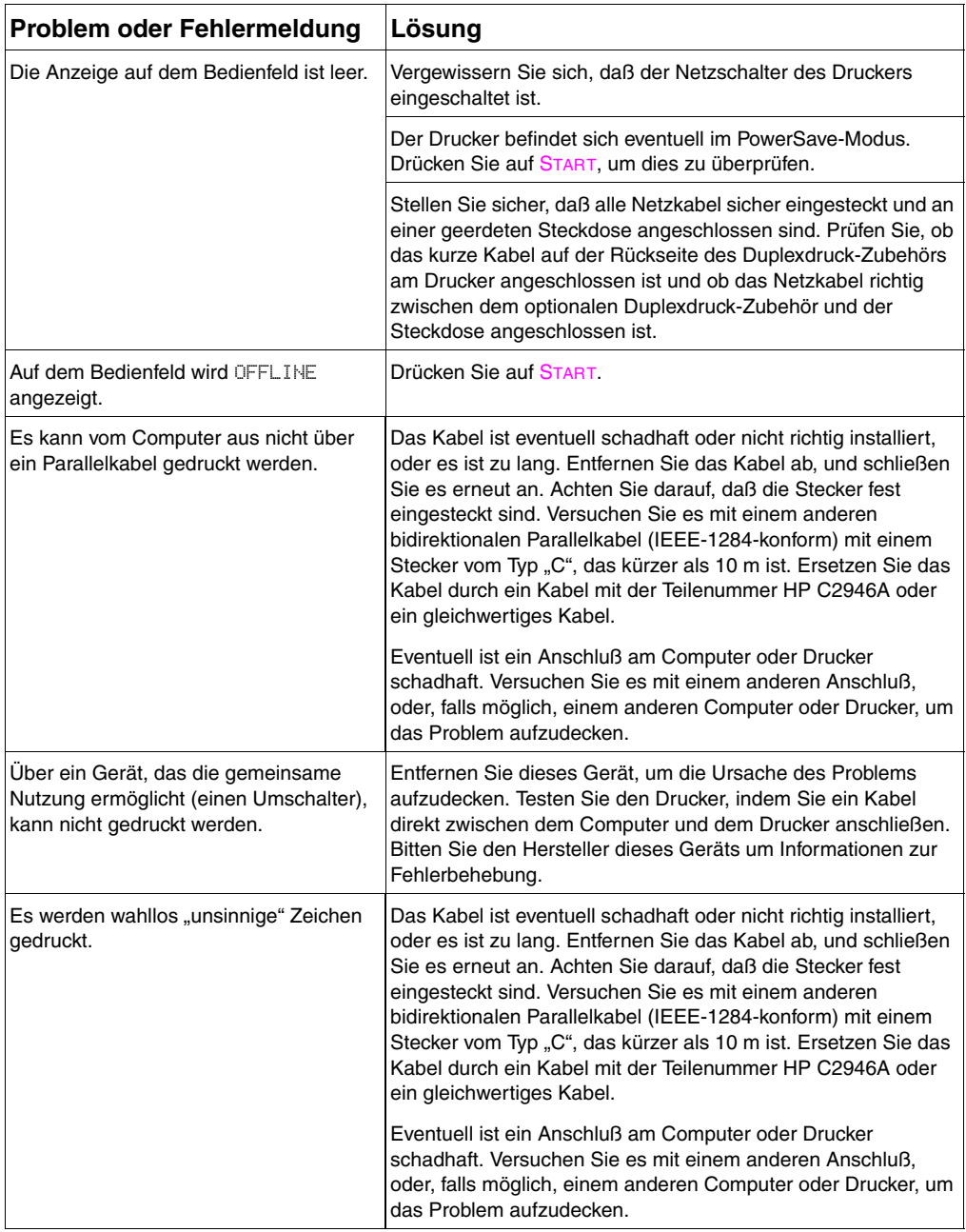

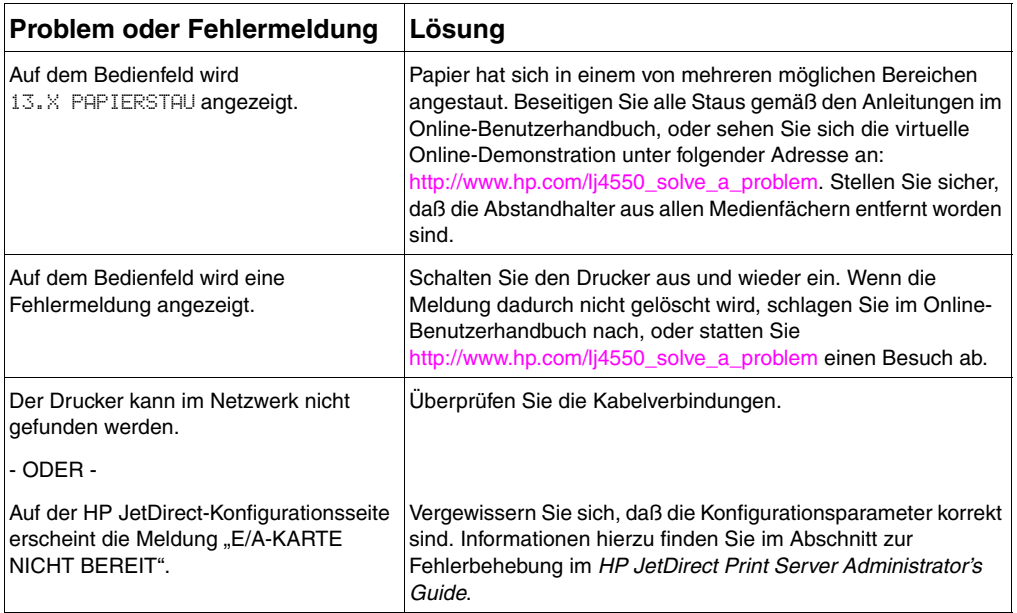

Weitere Meldungen und diesbezügliche Lösungen finden Sie im Kapitel "Behebung von Druckerproblemen" im Online-Benutzerhandbuch.

# <span id="page-61-0"></span>**Kommunizieren mit dem optional erhältlichen HP JetDirect Druckserver**

Wenn der Drucker über einen optionalen HP JetDirect Druckserver verfügt und die Kommunikation mit dem Drucker über das Netzwerk nicht möglich ist, überprüfen Sie den Betrieb des Druckservers. Drucken Sie hierzu eine HP JetDirect-Konfigurationsseite. Falls die Meldung "E/A-KARTE BEREIT" nicht auf der Konfigurationsseite erscheint, schlagen Sie im Abschnitt zur Fehlerbehebung im *HP JetDirect Print Server Administrator's Guide* nach.

### **HP JetDirect 10/100TX Druckserver**

Wenn der Drucker über einen optionalen HP JetDirect 10/100TX Druckserver verfügt, überprüfen Sie, ob der Druckserver eine Verbindung zum Netzwerk herstellen konnte:

- Prüfen Sie die Verbindungsgeschwindigkeitsanzeigen (10 oder 100) auf dem Druckserver. Wenn beide deaktiviert sind, war der Druckserver nicht in der Lage, eine Verbindung zum Netzwerk herzustellen.
- Überprüfen Sie die HP JetDirect-Konfigurationsseite. Die Meldung "FEHLER - TRÄGERVERLUST" zeigt an, daß der Druckserver keine Verbindung zum Netzwerk herstellen konnte. Prüfen Sie in diesem Fall, ob alle Kabel korrekt angeschlossen sind. Falls alle Kabel richtig angeschlossen sind und der Druckserver trotzdem keine Verbindung herstellen kann, befolgen Sie die nachstehenden Schritte:
	- **1** Legen Sie den Betriebsmodus des HP JetDirect Druckservers manuell über das EIO-Menü im Bedienfeld des Druckers fest.
	- **2** Überprüfen Sie, ob die Konfiguration des Netzverbindungsgeräts (wie z. B. eine 10/100TX-Netzvermittlung) mit der Konfiguration des Druckservers übereinstimmt. Um den Druckserver beispielsweise auf 100TX-Vollduplexbetrieb einzustellen, muß der Anschluß an der Netzvermittlung ebenfalls auf 100TX-Vollduplexbetrieb eingestellt sein.
	- **3** Schalten Sie den Drucker aus und wieder ein, und prüfen Sie, ob der Druckserver funktioniert. Kann die Verbindung des Druckerservers weiterhin nicht hergestellt werden, bitten Sie HP um Hilfe. URLs und Telefonnummern finden Sie unter ["Unterstützungsinformationen"](#page-63-1) auf Seite 62 oder im Online-Benutzerhandbuch.

# **Zulassungsbestimmungen**

### **FCC-Richtlinien**

Durch Tests an diesem Gerät wurde nachgewiesen, daß es den Grenzwerten für ein digitales Gerät der Klasse A in Übereinstimmung mit Teil 15 der FCC-Richtlinien entspricht. Diese Grenzwerte wurden so festgelegt, daß ein angemessener Schutz gegen Störungen in einer Wohngegend gewährleistet ist. Dieses Gerät erzeugt und verwendet Hochfrequenz-Energie und strahlt diese u. U. auch ab. Bei unsachgemäßer Installation und unsachgemäßem Betrieb, die von den Anweisungen des Herstellers abweichen, kann eine Funkstörung auftreten. In bestimmten Installationen ist das Auftreten von Störungen jedoch nicht auszuschließen. Sollte dieses Gerät den Empfang von Radio- und Fernsehsendungen stören, was sich durch Ein- und Ausschalten des Geräts nachprüfen läßt, können die folgenden Behebungsmaßnahmen einzeln oder zusammen eingesetzt werden:

- Verlegen oder Neuausrichtung der Empfangsantenne.
- Aufstellung des Geräts in größerer Entfernung vom Empfänger
- Anschluß des Geräts an eine andere Steckdose, so daß Drucker und Empfänger an verschiedene Stromkreise angeschlossen sind.
- Gegebenenfalls kann der Fachhändler oder ein erfahrener Radiound Fernsehtechniker weitere Ratschläge geben.
- **Hinweis** Alle an diesem Gerät vorgenommenen Änderungen, die nicht ausdrücklich von HP genehmigt wurden, können zum Erlöschen der Betriebsberechtigung des Geräts führen.

Die Verwendung eines abgeschirmten Schnittstellenkabels ist erforderlich, damit den Richtlinien der Klasse A (Teil 15 der FCC-Richtlinien) entsprochen wird.

### **Kanadische DOC-Richtlinien**

Erfüllt die kanadischen Anforderungen hinsichtlich EMV KlasseA.

« Conforme à la classe A des normes canadiennes de compatibilité électromagnétiques (CEM). »

# <span id="page-63-1"></span><span id="page-63-0"></span>**Unterstützungsinformationen**

### **HP-Kundendienst**

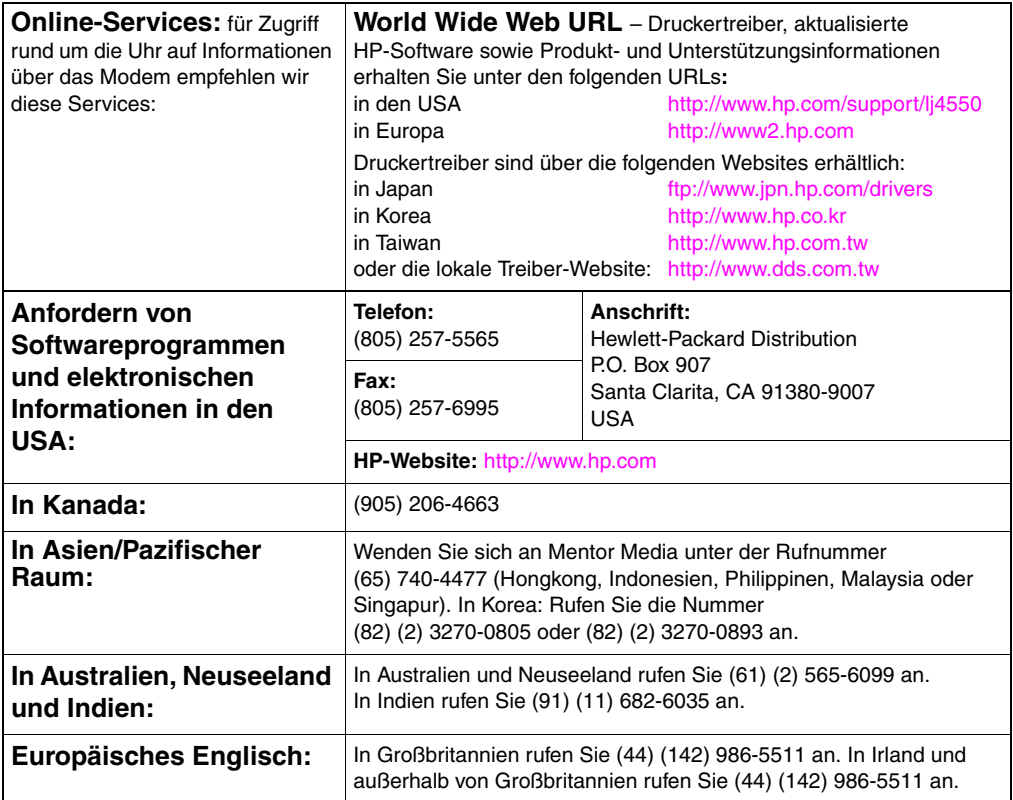

### **HP-Kundendienst (Fortsetzung)**

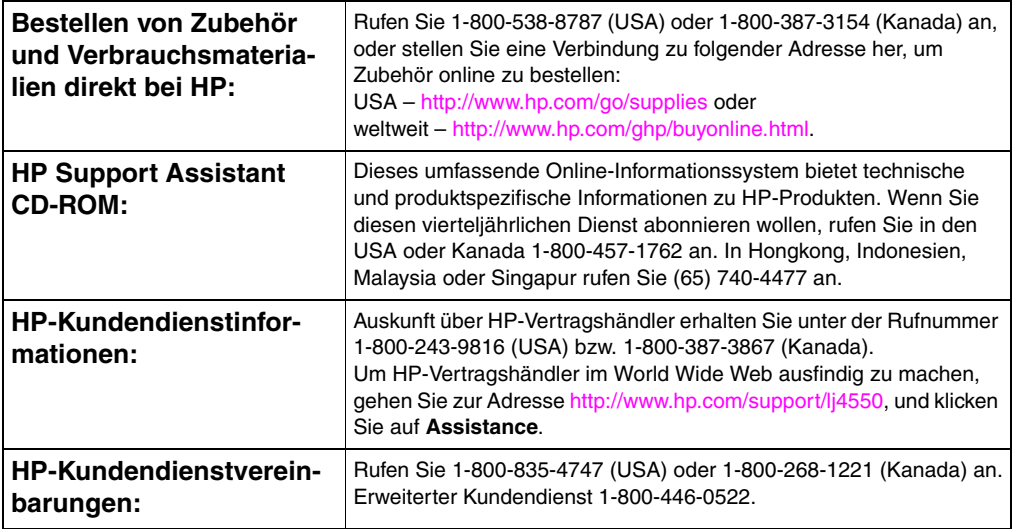

## **Weltweite HP-Kundendienstoptionen**

Zusätzlich zu den nachstehend aufgeführten Telefonnummern enthält das Online-Benutzerhandbuch weltweite Adressen und Telefonnummern für Vertriebs- und Kundendienststellen in Ländern, die hier nicht aufgeführt sind.

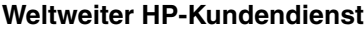

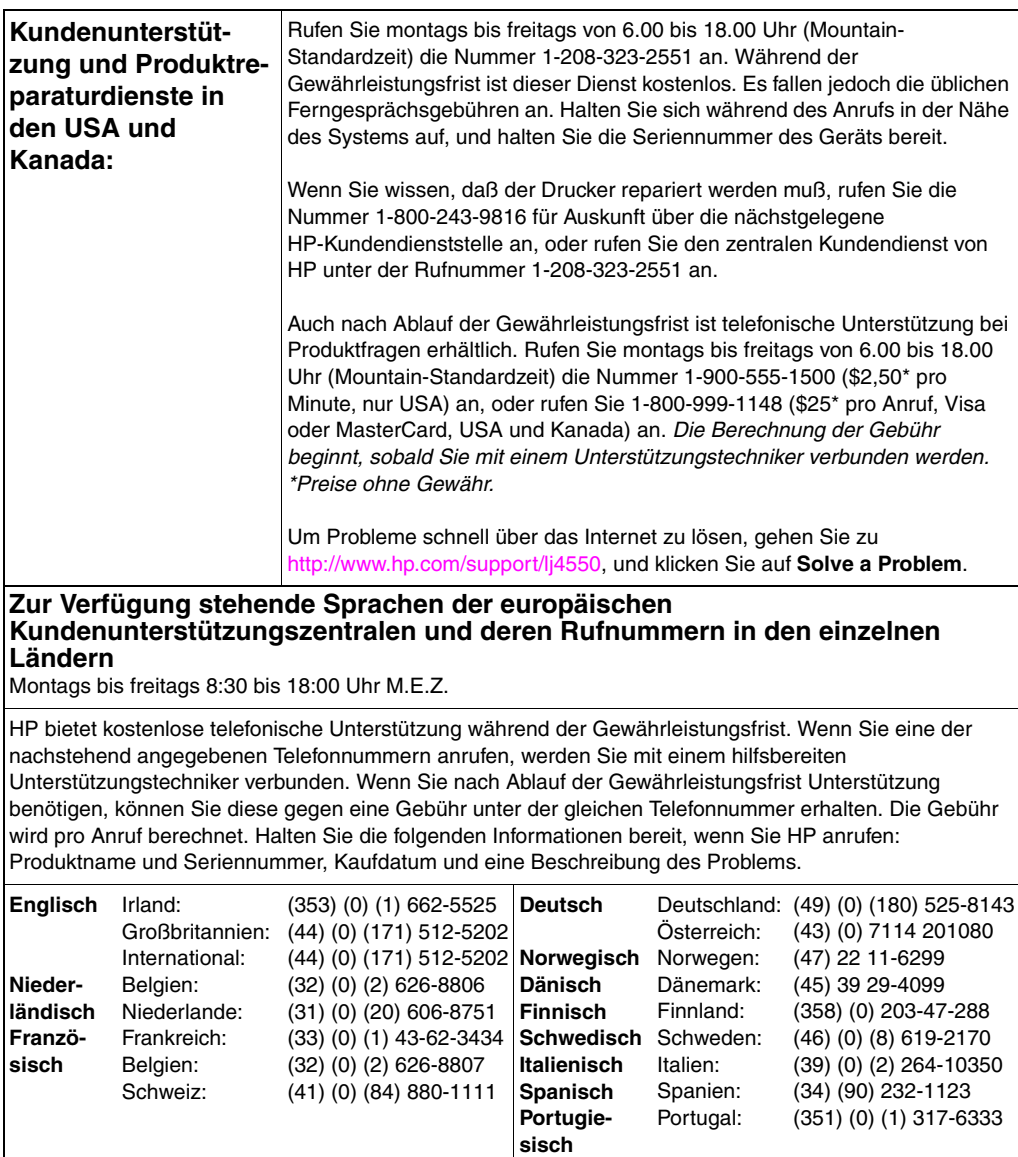

#### **Weltweite Kundenunterstützung (Fortsetzung)**

**Unterstützungsnummern in den einzelnen Ländern:** HP bietet kostenlose telefonische Unterstützung während der Gewährleistungsfrist. Wenn Sie eine der nachstehend angegebenen Telefonnummern anrufen, werden Sie mit einem hilfsbereiten Unterstützungstechniker verbunden. Wenn Sie nach Ablauf der Gewährleistungsfrist Unterstützung benötigen, können Sie diese gegen eine Gebühr unter der gleichen Telefonnummer erhalten. Die Gebühr wird pro Anruf berechnet. Halten Sie die folgenden Informationen bereit, wenn Sie HP anrufen: Produktname und Seriennummer, Kaufdatum und eine Beschreibung des Problems.

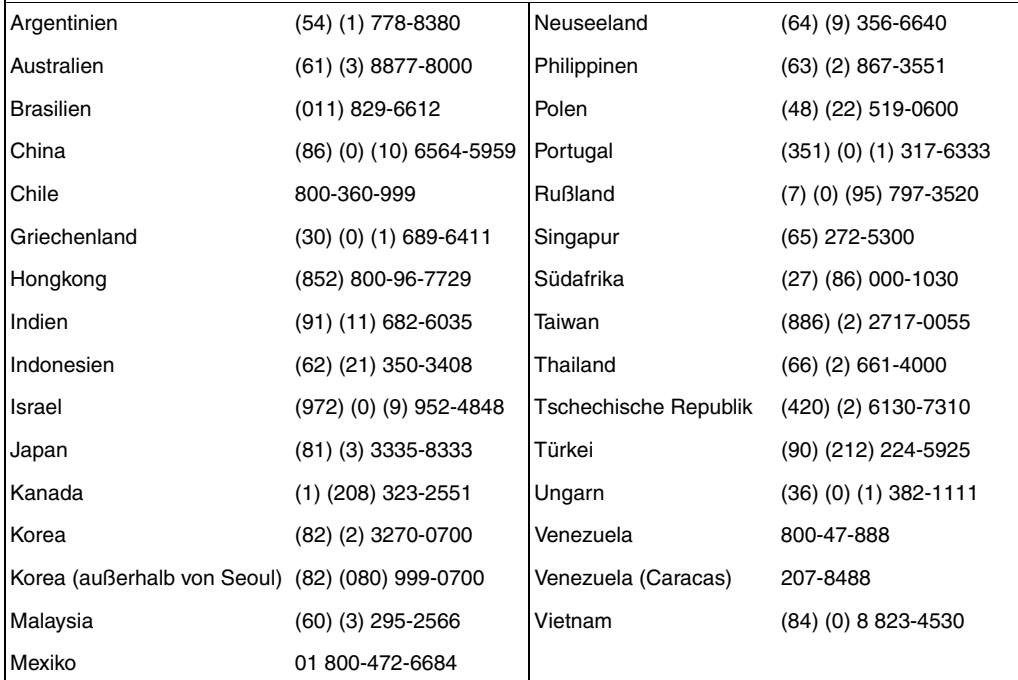

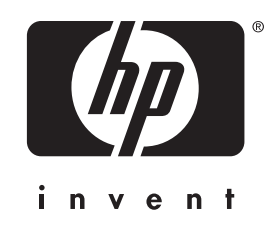

Copyright © 2000 Hewlett-Packard Company

www.hp.com/support/lj4550

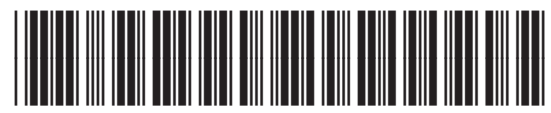

deutsch

C7085-90925